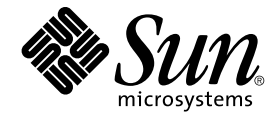

# Sun Management Center 3.5 性能 报告管理器用户指南

Sun Microsystems, Inc. 4150 Network Circle Santa Clara, CA 95054 U.S.A.

文件号码: 817–3036–10 2003 年 8 月

版权所有 2003 Sun Microsystems, Inc. 4150 Network Circle, Santa Clara, CA 95054 U.S.A. 保留所有权利。

本产品或文档受版权保护,并按照限制其使用、复制、发行和反汇编的许可证进行分发。未经 Sun 及其许可方(如果有)的事先书面许可,不得以任何<br>形式、任何手段复制本产品或文档的任何部分。第三方软件(包括字体技术)受 Sun 提供商的版权保护及许可协议限制。

本产品的某些部分来源于 Berkeley BSD 系统,并获得了加利福尼亚大学的许可。 UNIX 是由 X/Open Company, Ltd. 在美国和其他国家/地区独家许可 的注册商标。

Sun、Sun Microsystems、Sun 徽标、docs.sun.com、AnswerBook、AnswerBook2、 Java 和 Solaris 是 Sun Microsystems, Inc. 在美国和其他国家/地<br>区的商标、注册商标或服务标记。所有 SPARC 商标的使用均需获得许可,它们是 SPARC International 公司在美国和其它国家/地区的商标或注册商<br>标。标有 SPARC 商标的产品均基于由 Sun

OPEN LOOK 和 Sun™ 图形用户界面是 Sun Microsystems, Inc. 为其用户和被许可方开发的。Sun 感谢 Xerox 在研究和开发可视或图形用户界面的概念<br>方面为计算机行业所做的超前贡献。Sun 已从 Xerox 获得了对 Xerox 图形用户界面的非独占许可证,该许可证还适用于执行 OPEN LOOK GUI 和在其<br>他方面遵守 Sun 书面许可协议的 Sun 许可证持有者。

联邦政府使用:商业软件–政府用户应遵守标准许可证条款和条件。

本文档按"原样"提供,对所有明示或默示的条件、陈述和担保,包括对适销性、适用性和非侵权性的默示保证,均不承担任何责任,除非此免责声明的 适用范围在法律上无效。

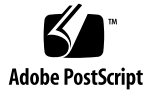

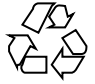

040413@8606

# 目录

#### [序](#page-6-0) **7**

**1** [性能报告管理器简介](#page-10-0) **11** [关于性能报告管理器](#page-10-0) 11 [数据收集进程](#page-11-0) 12 [原始数据](#page-12-0) 13 [累计进程](#page-12-0) 13 [用于报告的数据](#page-12-0) 13 [报告管理器](#page-13-0) 14 [报告请求](#page-13-0) 14 [类别和子类别](#page-14-0) 15 [报告的输出格式选项](#page-14-0) 15 [列表报告](#page-15-0) 16 [线条图报告](#page-15-0) 16 [条形图报告](#page-16-0) 17 [饼图报告](#page-17-0) 18

#### **2** [安装和设置性能报告管理器](#page-18-0) **19**

[性能报告管理器软件](#page-18-0) 19 [安装性能报告管理器](#page-20-0) 21

- ▼ 在安装 Sun Management Center 3.5 [的过程中安装性能报告管理器](#page-20-0) 21
- ▼ [单独安装性能报告管理器](#page-20-0) 21
- ▼ 在 Microsoft Windows 平台上安装 [Sun Management Center 3.5](#page-21-0) 时安装性能报告<br>管理器 22 [管理器](#page-21-0)
- ▼ 在 Microsoft Windows [平台上单独安装性能报告管理器](#page-22-0) 23

[设置性能报告管理器](#page-22-0) 23

▼ 在安装 Sun Management Center 3.5 [的过程中设置性能报告管理器](#page-22-0) 23 ▼ [单独设置性能报告管理器](#page-23-0) 24 [生成报告之前](#page-24-0) 25 [备份和恢复](#page-25-0) 26 [代理更新功能](#page-25-0) 26 [升级到性能报告管理器](#page-26-0) 3.5 27 [卸载性能报告管理器](#page-26-0) 27 ▼ [删除性能报告管理器软件](#page-26-0) 27

#### **3** [标准报告](#page-28-0) **29**

[标准报告概述](#page-28-0) 29 [标准性能报告](#page-29-0) 30 [标准系统配置报告](#page-29-0) 30 [报告管理器](#page-30-0) GUI 31 ▼ [启动报告管理器](#page-31-0) 32 [生成报告](#page-32-0) 33 ▼ [生成标准报告](#page-33-0) 34

#### **4** [自定义报告](#page-34-0) **35**

[自定义报告概述](#page-34-0) 35 [添加新类别或新子类别](#page-35-0) 36 ▼ [创建新类别](#page-35-0) 36 ▼ [创建新子类别](#page-35-0) 36 [自定义报告模板](#page-36-0) 37 [通用自定义报告字段](#page-36-0) 37 [性能报告字段](#page-38-0) 39 [自定义系统配置报告字段](#page-40-0) 41 [创建或修改报告请求](#page-40-0) 41 ▼ 通过修改标准报告请求的建新的报告请求 41 ▼ [创建新的报告请求](#page-41-0) 42 ▼ [修改报告请求](#page-41-0) 42 [数据特性](#page-43-0) 44 [数据可用性](#page-43-0) 44 [数据特性选择](#page-45-0) 46 [数据特性记录](#page-47-0) 48 [分组记录](#page-48-0) 49

**4** Sun Management Center 3.5 性能报告管理器用户指南 • 2003 年 8 月

[过滤报告](#page-52-0) 53 [自定义报告的外观](#page-52-0) 53 [换行符](#page-53-0) 54 [组合报告请求](#page-54-0) 55 ▼ [创建组合报告请求](#page-54-0) 55

**5** [报告选项](#page-56-0) **57** [报告选项概述](#page-56-0) 57 [安排报告](#page-57-0) 58

▼ [安排报告](#page-57-0) 58

▼ [删除已安排的报告](#page-57-0) 58

[用于查看报告输出的选项](#page-58-0) 59

▼ 在浏览器中以 HTML [文件格式查看报告](#page-58-0) 59

▼ 发布到 [Sun Management Center Web](#page-58-0) 服务器 59

▼ [导出数据](#page-58-0) 59

从 [Sun Management Center Web](#page-59-0) 服务器访问报告 60

- ▼ [访问已发布的报告](#page-59-0) 60
- ▼ [删除已发布的报告](#page-60-0) 61

[线条图报告查看选项](#page-61-0) 62

[自定义线条图报告](#page-61-0) 62

数据收集洗项 62

▼ [启用或禁用主机的数据收集](#page-62-0) 63

**A** [参考信息](#page-64-0) **65** [缺省记录特性](#page-64-0) 65

[标准报告的预定义选项](#page-65-0) 66

#### **B** [使用命令行进行安装](#page-68-0) **69**

[安装性能报告管理器软件](#page-68-0) 69

▼ 在安装 Sun Management Center 3.5 [的过程中安装性能报告管理器](#page-69-0) 70

▼ [单独安装性能报告管理器](#page-69-0) 70

[设置性能报告管理器](#page-69-0) 70

▼ [单独设置性能报告管理器](#page-70-0) 71

[删除性能报告管理器软件](#page-70-0) 71

▼ 使用 es-uninst [删除性能报告管理器](#page-71-0) 72

[术语汇编](#page-72-0) **73**

[索引](#page-74-0) **75**

**6** Sun Management Center 3.5 性能报告管理器用户指南 • 2003 年 8 月

## <span id="page-6-0"></span>序

《*Sun Management Center 3.5* 性能报告管理器用户指南》提供了有关如何使用性能报告 管理器来创建系统管理报告的说明。

# 本书的读者

本文档适用于熟悉 Sun™ Management Center 产品的用户。因此, 许多 Sun Management Center 特有的术语和概念未作过多解释。有关 Sun Management Center 的详细信息,请参见《*Sun Management Center 3.5* 用户指南》。

# 本书的结构

本文档介绍了性能报告管理器提供的所有服务,包括以下各章:

- 第 1 [章提](#page-10-0)供性能报告管理器的简介。
- 第 2 [章包](#page-18-0)括安装和设置说明。
- 第 3 [章包](#page-28-0)括有关使用标准报告的说明。
- 第 4 [章包](#page-34-0)括有关使用自定义报告的说明。
- 第 5 [章包](#page-56-0)括有关使用报告选项的说明。
- [附录](#page-64-0) A 提供性能报告管理器的参考信息。
- [附录](#page-68-0) B 包括使用命令行进行安装和设置的说明。

要查看本发行版中包含的许可证条款、所有权和版权声明,缺省路径是 /cdrom/sunmc\_3\_5\_sparc/image/Webserver/Solaris\_9/SUNWtcatr /install/copyright。如果使用的是 Solaris 8 软件, 请用 Solaris 8 替换上面路 径中的 Solaris\_9。

# 访问 Sun Management Center 的最新信 息

有关 Sun Management Center 3.5 软件及其附加产品的最新信息,请参见 <http://www.sun.com/solaris/sunmanagementcenter>

# 关于 UNIX 命令

本文档没有包含有关基本的 UNIX® 命令和过程(例如关闭系统、引导系统和配置设 备)的信息。

有关这些信息,请参见:

- *Solaris Handbook for Sun Peripherals*
- Solaris™ 操作环境的联机文档
- 系统附带的其它软件文档资料

# 印刷惯例

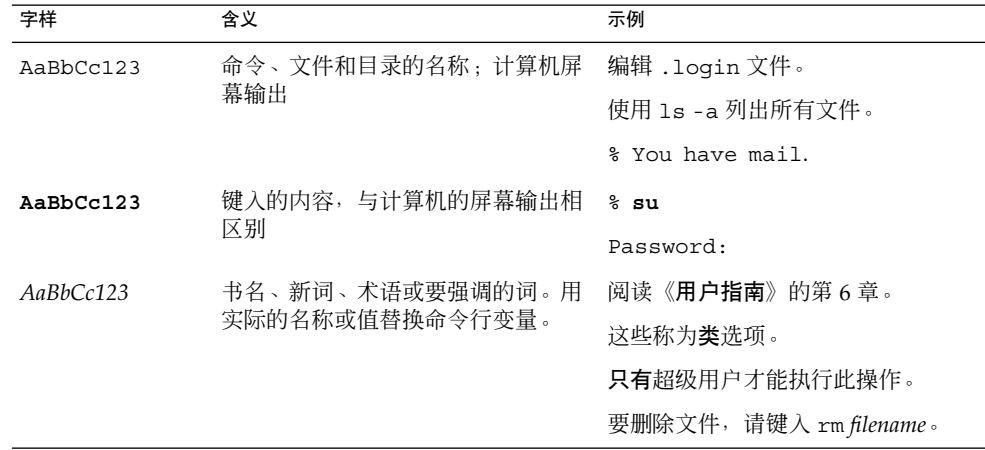

**8** Sun Management Center 3.5 性能报告管理器用户指南 • 2003 年 8 月

# shell 提示符

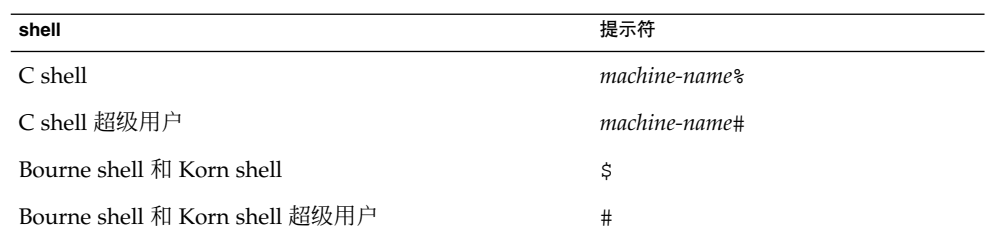

# 联机访问 Sun 文档

可以通过 docs.sun.com<sup>SM</sup> Web 站点联机访问 Sun 技术文档。您可以浏览 docs.sun.com 档案或查找某个具体的书名或主题。URL 是 [http://docs.sun.com](http://www1.fatbrain.com/documentation/sun)。

Sun Management Center 3.5 性能报告管理器用户指南 • 2003 年 8 月

#### <span id="page-10-0"></span>第 **1** 章

## 性能报告管理器简介

#### 本章讨论以下主题:

- 第 11 页 "关于性能报告管理器"
- 第 12 页 "[数据收集进程](#page-11-0)"
- 第 14 页 "[报告管理器](#page-13-0)"
- 第 14 页 "[报告请求](#page-13-0)"
- 第 15 页 "[类别和子类别](#page-14-0)"
- 第 15 页 "[报告的输出格式选项](#page-14-0)"

# 关于性能报告管理器

性能报告管理器是 Sun™ Management Center 3.5 的附加产品,可用来创建详细描述计 算机状况的报告。性能数据通过 Sun Management Center 3.5 的历史日志记录功能收 集。由性能报告管理器生成的性能报告将使用以此方法收集的数据。

该产品包含 12 种带有预定义报告选项的标准报告。软件将自动启动标准报告使用的数 据特性的历史日志记录。通过从提供的报告模板中选择选项,也可以创建自定义报告。 性能报告管理器可以生成以下类型的报告:

- 性能
- 硬件系统
- 硬件配置
- 软件包
- 增补程序
- 警报

要使用性能报告管理器,首先要安装并设置该附加软件。有关安装和设置性能报告管理 器的信息,请参见第 2 [章。](#page-18-0)

安装并设置性能报告管理器软件后,可以生成该软件包含的任何标准报告。有关标准报 告的详细信息,请参见第 3 [章。](#page-28-0)

<span id="page-11-0"></span>您也可以创建自己的自定义报告,从给出的可用报告格式中选择报告格式。性能报告管 理器包含四种查看报告的可能格式选项。有关创建自定义报告请求的信息,请参见 第 4 [章。](#page-34-0)

报告可以提供有关一台主机、所有主机或指定的一组主机的信息。通常,数据是在代理 计算机上收集的,然后将其传输到服务器计算机上的数据库中。可以请求任何已收集数 据的代理计算机的报告。只有位于 Sun Management Center 3.5 服务器环境中的主机才 能包含在报告中。有关如何收集报告数据的详细信息,请参见第 12 页 "数据收集进 程"。

报告中的主机名通常是指代理计算机。但警报报告则例外。由关闭或不响应的代理计算 机产生的警报报告将列出服务器计算机的名称。

标准报告或自定义报告可安排为按一定时间间隔自动生成。此外,还可以将报告以其它 文件格式保存,以便在 Web 浏览器中查看, 或者使用某些工具进行数据分析。有关报告 选项的详细信息,请参[见第](#page-56-0) 5 章。

性能报告管理器会自动记录许多数据特性。这些特性是预定义的。有关此功能的详细信 息以及其它参考信息,请参[见附录](#page-64-0) A。

有关使用命令行安装和设置性能报告管理器的信息,请参[见附录](#page-68-0) B。

### 数据收集进程

在安装和使用该软件生成报告之前,应当了解数据收集的工作方式。性能报告管理器附 加软件使用由 Sun Management Center 3.5 软件为代理计算机提供的历史日志记录功 能。服务器层上将创建一个数据收集服务。所收集的数据包括以下类型:

- 硬件系统数据
- 硬件配置数据
- 软件包数据
- 软件增补程序数据
- 性能数据
- 进程数据

数据记录在代理计算机上。服务器层上的数据收集服务从代理计算机上收集并存储这些 数据。报告中返回的数据来自存储在服务器或代理计算机上的数据。

#### <span id="page-12-0"></span>原始数据

原始数据是描述记录在代理计算机上的历史日志文件中的数据的术语。记录原始数据是 Sun Management Center 3.5 基本产品的功能。使用分组功能,可以将数据记录在单台 计算机或一组计算机上。如果使用分组功能,将按指定的时间间隔记录数据。有关分组 功能的详细信息,请参见第 44 页 "[数据特性](#page-43-0)"以及"管理与组相关的作业" in *Sun Management Center 3.5*。

原始数据会在代理计算机上保留八天。因为原始数据的总量非常大,所以这一限制是必 要的。八天后数据将被清除。例如,在第九天,将从代理计算机上清除第一天的原始数 据。在代理计算机上,只有最近八天的数据可用。在清除数据之前,将保留摘要记录。 有关此进程的详细信息,请参见第 13 页 "累计进程"。

#### 累计进程

在清除原始数据之前, 数据将按预定义的时间间隔进行汇总或"累计"。累计数据是描述 已汇总的数据的术语。在清除任何原始数据之前,都会计算其最小值、最大值和平均 值。这些值可以通过几种方式予以保留。

每小时的数据是指每小时汇总或累计的数据。每小时的原始数据将被处理以创建该小时 的摘要记录。例如,如果每五分钟记录一次原始数据,则一小时将有十二个原始记录。 一小时后累计数据时,将处理这十二个记录以找出该小时内的最大值、最小值和平均 值。这十二个原始记录将生成一个摘要记录。每小时的数据首先在代理计算机上计算, 然后将数据传输至服务器计算机并添加到数据库中。

每天、每星期和每月的值都以类似的方式计算,同时也会计算每个时间段的最大值、最 小值和平均值。

数据将按下列方式保留:

- 小时数据保留 7 天。
- 天数据保留 5 周。
- 周数据保留 12 个月。
- 月数据保留 24 个月。

根据指定的时间范围,在报告中返回最细微一层的可用数据。例如,如果指定时间范围 是七天,则返回小时数据。如果指定的日期范围超出最近的七天但在最近的五周内,则 返回天数据。

#### 用于报告的数据

安装并设置性能报告管理器软件后, 启动服务器时, 将启动数据巡回检测。Sun Management Center 3.5 服务器每小时都会巡回检测代理计算机以收集这些计算机上记 录的数据。可用于报告的记录数据的时间间隔如下:

■ 硬件系统数据 – 服务器启动 90 分钟后。

- <span id="page-13-0"></span>■ 增补程序和软件包数据 – 服务器启动 30 分钟后。
- 硬件配置数据 服务器启动 90 分钟后。
- 性能数据 服务器启动 90 分钟后。

代理计算机上的数据是在不同时间收集的。代理计算机按照以下时间间隔记录数据:

- 硬件系统和硬件配置数据 每 12 个小时。
- 增补程序和软件包数据 每 12 个小时。
- 性能数据 按照在"特性记录设置"对话框中指定的时间间隔记录。该数据存储在历史 日志文件中。
- 进程数据 每15 分钟。

服务器层上的数据收集服务按以下方式收集数据:

- 代理计算机 从当前服务器环境中安装有性能报告管理器软件的计算机上收集数据。 代理计算机必须在服务器拓扑中。
- 性能数据 每小时收集一次累计数据。

### 报告管理器

报告管理器 GUI 只链接到 Sun Management Center 3.5 Java™ 控制台, 可以从"工 具"菜单中打开。通过报告管理器 GUI 可以管理所有报告活动。例如,从报告管理器可 以生成报告、创建新的自定义报告或安排以一定的时间间隔生成报告。

有关详细信息,请参见第 31 页 "[报告管理器](#page-30-0) GUI"。

### 报告请求

您可以使用性能报告管理器附带的任何标准报告,也可以创建自己的自定义系统管理报 告。对于所有标准报告,其报告规范和格式已被预定义并保存,可供重复使用。

自定义报告允许您指定报告中包含的内容及报告的输出格式。保存的报告规范称为报告 请求。报告请求以几个报告模板之一为基础,可用于生成标准报告或自定义报告,也可 用于安排报告的定期运行。

有关使用标准报告请求的详细信息,请参[见第](#page-28-0) 3 章。有关创建自定义报告请求的详细信 息,请参[见第](#page-34-0) 4 章。

#### **14** Sun Management Center 3.5 性能报告管理器用户指南 • 2003 年 8 月

### <span id="page-14-0"></span>类别和子类别

报告管理器 GUI 中的报告按类别名和子类别名组织。报告管理器的左边窗格显示一个分 层结构视图,其中按名称显示了所有报告,包括标准报告和自定义报告。

分层结构的第一层包含类别名,第二层包含子类别名。报告请求位于分层结构的第三 层。在分层结构视图中,所有标准报告都组织在预定义的类别和子类别下。

可以将任何类型的自定义报告放在所选的类别或子类别下。该功能允许您控制报告的组 织。

性能报告管理器具有以下预定义的类别和子类别。

- 警报
	- 警报
- 硬件
	- 系统
	- 配置
- 性能
	- CPU
	- 交换 ■ 内存
	-
- 软件
	- 软件包
	- 增补程序

### 报告的输出格式选项

性能报告管理器为报告提供了四种可能的报告输出格式:

- 列表
- 线条图
- 条形图
- 饼图

这四种格式选项并非都可用于每个报告。报告的类型决定了可用的格式选项。某些格式 对特定的报告没有意义,因此不会总是提供这些格式选项。创建自定义报告请求时,可 以选择当时可用的格式选项。

第 1 章 • 性能报告管理器简介 **15**

<span id="page-15-0"></span>保存报告请求后,报告管理器 GUI 中的分层结构视图将显示表示报告格式选项的图标。 每个图标都代表着该报告选择的格式。如果使用性能报告管理器的标准报告生成报告请 求,图标上将添加一个锁定符号。标准报告包含不能更改的预定义报告选项。

#### 列表报告

列表报告选项以表的格式返回数据。列表选项的表示图标是一个表。表图标是带有行和 列的格线。表的单元格包含报告请求中指定的数据特性的数字值。拖动列标题的左右边 框可以更改列宽。如果列标题的显示被截断或后跟几个点,则需要调整列宽以查看所有 信息。除性能报告外,单击某个列可以按该列排序列表报告。性能报告已经按照时间字 段被预先排序。

如果选择了"实际时间"范围,可以通过单击表右上角的"刷新"按钮来更新信息。新数据 将添加到表的顶部。

#### 线条图报告

线条图报告选项使用线条图返回数据。线条图的图标是一个带有上升锯齿线的图形。每 个报告包含的图形数目取决于报告请求中选定的"图形方向"选项。

如果为报告选择了"实际时间"范围,图形将按照记录特性的刷新间隔刷新。对于"实际时 间"报告,图形上的任一时间点只显示最后一小时的数据。

每个线条图报告都有多个查看选项。例如,使用"缩放"按钮可以显示线条上任一点的更 细微一层的数据,使用"警报"按钮可以获得报告中任一主机的警报细节。类似地,使 用"进程"按钮可以获得报告中任一主机的前十个 CPU 进程和前十个内存进程。有关详 细信息,请参见第 62 页 "[线条图报告查看选项](#page-61-0)"。

下图所示为线条图报告的示例。

<span id="page-16-0"></span>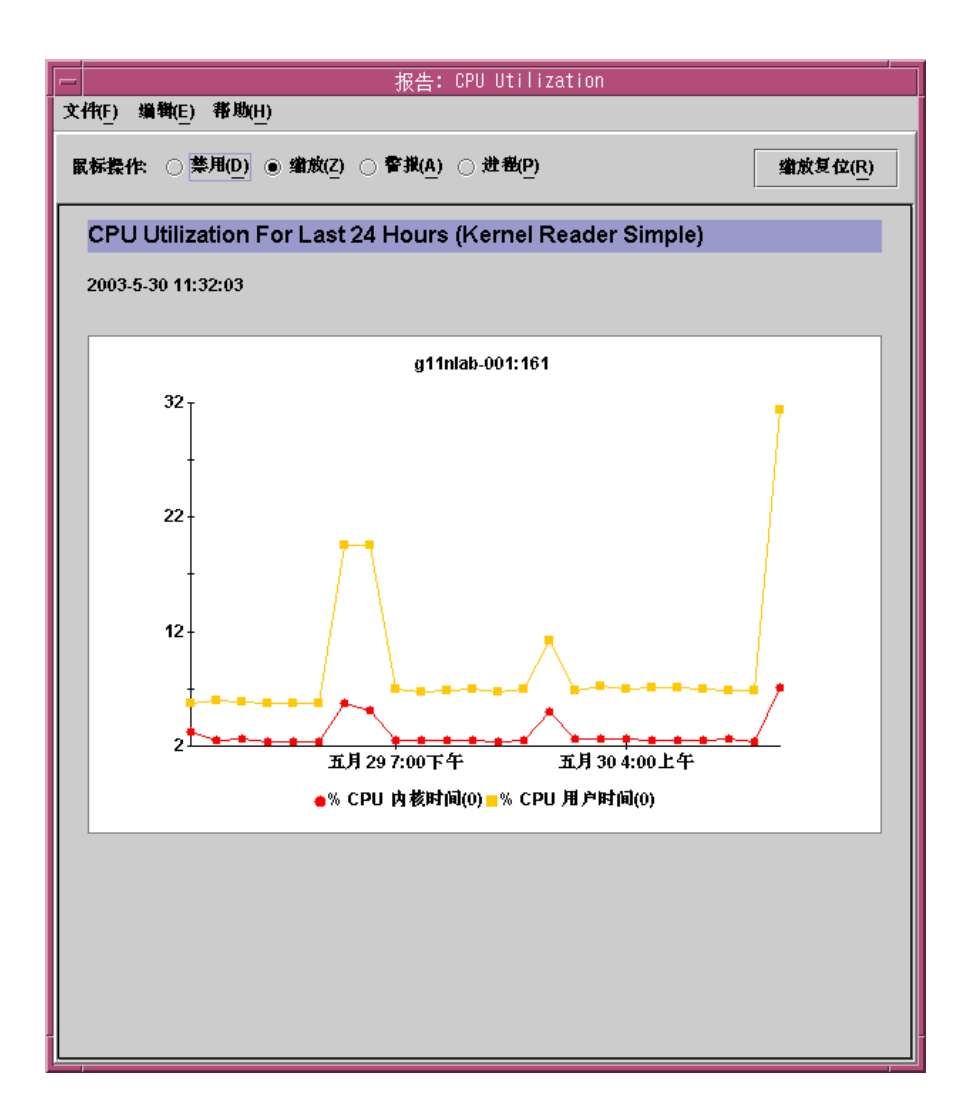

图 **1–1** 标准性能报告的线条图示例

#### 条形图报告

条形图报告选项使用带条形线的一个或多个图形返回数据。条形图的图标是一个包含三 条水平条形线的图形。每个条形图报告中包含的图形数目取决于报告请求中选择的"图形 方向"选项。使用此格式创建的报告可以提供数据值的可视化比较。

每个条形图都具有与线条图报告选项相同的查看选项。请参见第 16 页 "[线条图报告](#page-15-0)"。

第 1 章 • 性能报告管理器简介 **17**

#### <span id="page-17-0"></span>饼图报告

返回的饼图报告的数目取决于数据特性 hostname 是否包含在报告请求中。如果报告请 求中指定了 hostname, 报告返回数据时将为每个主机返回一个饼图。如果报告请求中 未指定数据特性 hostname, 报告将只生成一个饼图。如果选择了"细节级别: 摘要"选 项,则饼图报告不能用于性能报告和硬件配置报告。饼图的图标是一个带半径线的圆。

有关报告请求中数据特性选择的详细信息,请参见第 38 页 "[数据特性](#page-37-0)"。

# <span id="page-18-0"></span>安装和设置性能报告管理器

本章介绍有关使用安装和设置向导来安装和设置性能报告管理器软件的过程。有关使用 命令行进行安装的信息,请参[见附录](#page-68-0) B。

#### 本章讨论以下主题:

- 第 19 页 "性能报告管理器软件"
- 第 21 页 "[安装性能报告管理器](#page-20-0)"
- 第 23 页 "[设置性能报告管理器](#page-22-0)"
- 第 25 页 "[生成报告之前](#page-24-0)"
- 第 26 页 "[备份和恢复](#page-25-0)"
- 第 26 页 "[代理更新功能](#page-25-0)"
- 第 27 页 "[升级到性能报告管理器](#page-26-0) 3.5"
- 第 27 页 "[卸载性能报告管理器](#page-26-0)"

### 性能报告管理器软件

性能报告管理器是作为 Sun Management Center 3.5 软件的附加软件安装的。性能报告 管理器软件运行在以下平台上:

- Solaris<sup>™</sup> 2.6、Solaris 7、Solaris 8 和 Solaris 9 操作环境
- 可以运行 Sun Management Center 3.5 代理并且 Sun Management Center 3.5 也支 持的平台

性能报告管理器服务器层可以在 Solaris 8 和 Solaris 9 操作环境上运行。

性能报告管理器服务器层要求计算机上有 1 GB 的 RAM 及 1 GB 的可用交换空间。

在执行性能报告管理器软件的设置过程前,需要满足以下磁盘空间需求。

■ 服务器 — 服务器层的磁盘空间需求根据在设置过程中所选择的配置的大小而有所不 同。

- 小配置 需要 5 GB 的磁盘空间。该配置最大可支持监视 500 个特性的 100 台代 理计算机。
- 中等配置 需要 12 GB 的磁盘空间。该配置最大可支持监视 600 个特性的 400 台代理计算机。
- 大配置 需要 24 GB 的磁盘空间。该配置最大可支持监视 650 个特性的 750 台 代理计算机。
- 代理 代理层的磁盘空间需求根据记录特性的数目和记录的时间间隔而有所不同。 以 5 分钟的间隔记录 1000 个特性,需要 80 MB 的磁盘空间。
- 控制台 需要 3 MB 的磁盘空间。

在安装性能报告管理器之前,必须已经安装以下软件:

- Sun Management Center 3.5 软件
- 特定于平台的配置读取器附加软件

有关最新信息,请参见《*Sun Management Center 3.5* 发行说明》。

性能报告管理器附加软件包含以下软件包:

- SUNWescrg 用于 Sun Management Center 控制台层的性能报告管理器软件包
- SUNWessrg 用于 Sun Management Center 服务器层的性能报告管理器软件包
- SUNWesarg 用于 Sun Management Center 代理层的性能报告管理器软件包
- SUNWesdrg 用于 Sun Management Center 服务器层的性能报告管理器软件包
- SUNWeslrg 用于 Sun Management Center 服务器层和控制台层的性能报告管理器 软件包
- SUNWeshrg 用于 Sun Management Center 服务器层的性能报告管理器联机帮助软 件包(英文)
- SUNWesprm 用于 Sun Management Center 服务器层和控制台层的性能报告管理器 软件包
- SUNWfrprm 用于 Sun Management Center 服务器和控制台层的性能报告管理器软 件包(法语本地化版本)
- SUNWjaprm 用于 Sun Management Center 服务器和控制台层的性能报告管理器软 件包(日语本地化版本)
- SUNWkoprm 用于 Sun Management Center 服务器和控制台层的性能报告管理器软 件包(韩语本地化版本)
- SUNWcprm 用于 Sun Management Center 服务器和控制台层的性能报告管理器软 件包(简体中文本地化版本)
- SUNWhprm 用于 Sun Management Center 服务器和控制台层的性能报告管理器软 件包(繁体中文本地化版本)
- SUNWfrhrg 用于 Sun Management Center 服务器层的性能报告管理器联机帮助软 件包(法语本地化版本)
- SUNWjahrg 用于 Sun Management Center 服务器层的性能报告管理器联机帮助软 件包(日语本地化版本)

#### **20** Sun Management Center 3.5 性能报告管理器用户指南 • 2003 年 8 月

- <span id="page-20-0"></span>■ SUNWkohrg – 用于 Sun Management Center 服务器层的性能报告管理器联机帮助软 件包(韩语本地化版本)
- SUNWchrg 用于 Sun Management Center 服务器层的性能报告管理器联机帮助软 件包(简体中文本地化版本)
- SUNWhhrg 用于 Sun Management Center 服务器层的性能报告管理器联机帮助软 件包(繁体中文本地化版本)

### 安装性能报告管理器

可以使用安装向导或命令行来安装性能报告管理器附加软件。本节讨论如何使用安装向 导来安装该软件。有关使用命令行进行安装的信息,请参[见附录](#page-68-0) B。

可以在安装 Sun Management Center 3.5 软件的同时安装性能报告管理器软件, 也可以 在 Sun Management Center 3.5 安装完毕后再进行安装。

性能报告管理器必须安装在 Sun Management Center 3.5 的以下层上:

- 控制台层
- 服务器层
- 代理层,位于要为其生成报告的所有主机上
- $-$ 在安装 Sun Management Center 3.5 的过程中安装 性能报告管理器
	- 有关详细信息和步骤,请参见**"Installing Sun Management Center 3.5 on the Solaris Platform" in** *Sun Management Center 3.5 Installation and Configuration Guide*。
- 单独安装性能报告管理器

注意 **–** 仅当已经安装了 Sun Management Center 3.5 软件时,才需要执行此过程。

**1.** 键入以下内容,以超级用户 **(su -)** 身份启动 **Sun Management Center 3.5** 安装向导 :

# **/opt/SUNWsymon/sbin/es-guiinst**

其中, /opt 是 Sun Management Center 3.5 的安装目录。如果您的系统中采用了不 同的目录,请用实际的目录名称替代此目录。

第 2 章 • 安装和设置性能报告管理器 **21**

<span id="page-21-0"></span>将显示 Sun Management Center 3.5 安装向导。

- **2.** 当系统提示时,提供性能报告管理器文件的源目录。
	- 如果是从软件 CD-ROM 进行安装, 请键入:

**/cdrom/sunmanagementcenter\_3\_5/image**

■ 如果是从某个已复制有此软件的目录中进行安装,请键入:

*disk1***/image**

其中,*disk1* 是指复制有此软件的位置的相应名称。

**3.** 如果是安装在服务器层上,请从**"**选择语言支持**"**面板中选择语言,然后单击**"**下一 步**"**。

将显示"检查可用的产品"面板。进度栏结束时,将显示"产品已经安装"面板。

- **4.** 检查已经安装的产品列表,然后单击**"**下一步**"**。 将显示"选择附加产品"面板。
- **5.** 从附加软件列表中选择要安装的性能报告管理器,然后单击**"**下一步**"**。 将显示"附加产品许可证协议"面板。
- **6.** 阅读该许可证协议。必须单击**"**我同意**"**按钮才能继续安装。 将显示"确认"面板。
- **7.** 检查**"**确认**"**面板,然后单击**"**下一步**"**。 软件安装完成时,将显示"安装完成"面板。

性能报告管理器软件安装完成后,设置向导将引导您完成软件的设置过程。有关详细信 息,请参见第 23 页 "[设置性能报告管理器](#page-22-0)"。

#### 在 Microsoft Windows 平台上安装 Sun Management Center 3.5 时安装性能报告管理器

- **1.** 从源映像复制 **winImage.tar** 文件。 通常的位置是 disk1/Window/winImage.tar。
- **2.** 使用 **winzip** 命令解压缩 **tar** 文件,然后将文件保存到一个目录中。
- **3.** 如果需要,请将目录更改为文件所在的目录。
- **4.** 键入以下内容启动安装向导:

**disk1\install\install.bat** 显示用于 Microsoft Windows 平台的 Sun Management Center 3.5 安装向导。

- **5.** 提供安装目录的名称,例如 **C:>\Program Files\SunMC**。
- **22** Sun Management Center 3.5 性能报告管理器用户指南 2003 年 8 月

<span id="page-22-0"></span>**6.** 从可用的安装产品列表中选择性能报告管理器。

该软件将被安装。

- 在 Microsoft Windows 平台上单独安装性能报告管 理器
	- **1.** 在 **Sun Management Center 3.5** 的安装目录下键入以下内容,运行下面的 **.bat** 文 件:

**C:>\Program Files\SUNWsymon\SunMC\SunMC3.5\SunMCInst.bat**

**2.** 要启动安装向导,请键入以下内容以提供解压缩文件的位置:

**C:\***install directory***\disk1\image**

**3.** 从附加软件列表中选择要安装的性能报告管理器,然后单击**"**下一步**"**。 该软件将被安装。

### 设置性能报告管理器

安装完成后,必须运行性能报告管理器设置向导来配置服务器层和代理层。控制台层不 需要进行设置。可以在软件安装完成后立即执行设置过程,也可以退出安装向导,以后 再执行。在开始性能报告管理器设置过程之前,必须先设置 Sun Management Center 3.5 核心服务器层。

Sun Management Center 3.5 安装向导可以启动性能报告管理器设置向导。如果使用安 装向导进行安装,那么在"安装完成"面板之后会显示设置向导。性能报告管理器设置向 导将引导您完成设置过程。有关运行 setup 脚本的命令行指令,请参[见附录](#page-68-0) B。

注意 **–** 如果以后为性能报告管理器 3.5 软件之外的基本 Sun Management Center 3.5 软 件运行重新设置选项 (**es-setup- F**),可能会丢失预定的报告信息。选择不保存基本产 品数据,但选择保存性能报告管理器数据时会出现这种情况。在这种情况下,需要手动 重新预定报告请求。原始报告请求将保留。

- 在安装 Sun Management Center 3.5 的过程中设置 性能报告管理器
	- 有关详细的信息和步骤,请参见《*Sun Management Center 3.5 Installation and Configuration Guide*》。

第 2 章 • 安装和设置性能报告管理器 **23**

<span id="page-23-0"></span>单独设置性能报告管理器

注意 **–** 仅当已经安装了 Sun Management Center 3.5 软件后才执行此过程。本过程假定 您已经在安装过程结束时选择了不设置 性能报告管理器 3.5。

**1.** 键入以下内容,以超级用户 **(su -)** 身份启动 **Sun Management Center 3.5** 设置向导 :

# **/opt/SUNWsymon/sbin/es-guisetup**

其中, /opt 是 Sun Management Center 3.5 的安装目录。如果您的系统中采用了不 同的目录,请用实际的目录名称替代此目录。

将显示 Sun Management Center 3.5 设置向导, 并引导您完成该软件的设置过程。

注意 **–** 如果安装了多个附加产品,将自动显示每个产品的设置向导。每个向导都引导 您完成其附加产品的设置过程。一个附加产品的设置完成后,将自动显示下一个产品 的设置向导。在这种情况下,性能报告管理器软件的设置向导可能不是最先出现。

- **2.** 将首先显示**"**概述**"**面板。单击**"**下一步**"**,继续浏览向导面板。
- **3.** 查看**"**停止组件**"**面板中的列表,然后单击**"**下一步**"**。

必需停止 Sun Management Center 组件才能继续设置过程。

- **4.** 在完成某些已安装的附加产品的设置后,将显示**"**高级设置选项**"**面板。现在可以设置 其余的附加软件。在以下选项中进行选择,然后单击**"**下一步**"**:
	- 全部重新配置 再次运行基本 Sun Management Center 3.5 软件和所有附加软 件的设置过程。对所有已设置的 Sun Management Center 软件再次进行设置。
	- 配置附加产品 对已安装但未设置的附加软件进行设置。
- **5.** 检查**"**设置完成**"**面板中的产品列表,然后单击**"**下一步**"**。 将显示"选择附加产品"面板。其中列出了系统中所有新安装但未设置的产品。还提供 了再次设置选项,可以对已设置过的任何产品再次进行设置。
- **6.** 确认列表中性能报告管理器显示为要设置的产品,然后单击**"**下一步**"**。 将显示性能报告管理器设置进度条。
	- 如果设置代理层,请在进度条结束后转到步骤 10。
	- 如果设置服务器层, 在进度条结束后, 将显示"性能报告管理器数据库大小"面 板。转到步骤 7。
- **7.** 在**"**性能报告管理器数据库大小**"**面板中,通过选择**"**小**"**、**"**中**"**或**"**大**"**旁边的单选按钮 来提供所需的数据库大小,然后单击**"**下一步**"**。
- **24** Sun Management Center 3.5 性能报告管理器用户指南 2003 年 8 月

<span id="page-24-0"></span>这三种大小是以所要监视的代理计算机及数据特性的数目为基础的。有关详细信息, 请参见第 19 页 "[性能报告管理器软件](#page-18-0)"。

#### **8.** 在**"**性能报告管理器数据库目录**"**面板中,提供三个目录的完整路径,然后单击**"**下一 步**"**。

系统将在单个面板中提示您输入三个数据文件位置。虽然可以三次输入相同的目录, 但是请尽量使用分别位于不同文件系统上的三个不同目录。这样划分三个目录可以减 少磁盘输入/输出的争用,从而提高产品性能。

所需的空间取决于在设置过程中选择的配置的大小。下表列出了数据文件位置所需的 磁盘空间。

表 **2–1** 服务器层的数据目录大小

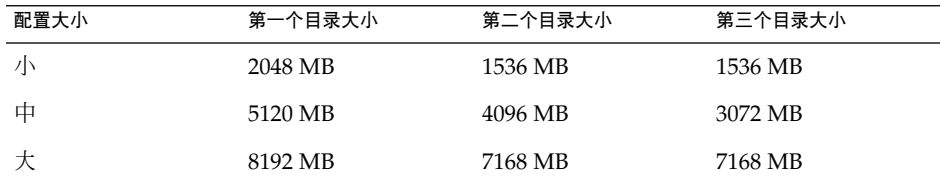

将显示"性能报告管理器数据库配置"面板。

#### **9.** 在**"**性能报告管理器数据库配置**"**面板中的进度条结束后,单击**"**下一步**"**。 数据库的配置大约需要 15 分钟。完成后, 将显示"附加产品设置"面板。

#### **10.** 要调用**"**启动向导**"**,请单击**"**下一步**"**。

设置过程完成后,您可以选择启动 Sun Management Center 进程。有关详细信息,请 参见《*Sun Management Center 3.5* 安装和配置指南》。

### 生成报告之前

安装和设置完成后,必须启动 Sun Management Center 3.5 服务器。可以选择在完成设 置过程后立即启动服务器,或者以后手动启动。有关启动服务器的详细信息,请参 见《*Sun Management Center 3.5* 安装和配置指南》。

在记录并搜集数据之前不能生成报告。有关如何收集数据的详细信息,请参[见第](#page-11-0) 12 页 "[数据收集进程](#page-11-0)"。有关启动数据记录的详细信息,请参见第 48 页 "[数据特性记录](#page-47-0)"。

第 2 章 • 安装和设置性能报告管理器 **25**

# <span id="page-25-0"></span>备份和恢复

使用 Sun Management Center 3.5 备份和恢复脚本来备份或恢复所有 Sun Management Center 3.5 数据,包括性能报告管理器。有关信息,请参见《*Sun Management Center 3.5* 安装和配置指南》。

经常对整个系统进行备份,可以在系统出现故障时恢复最近备份的数据。经常进行备份 有助于把数据丢失的损失降至最低。

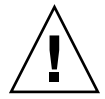

注意 **–** 如果从性能报告管理器软件被设置前所做的备份进行恢复,将丢失性能报告管理 器数据。

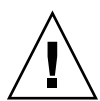

注意 **–** 如果已将计算机转换为小配置,则不要尝试从中等或大配置的备份中恢复。否则 可能由于没有足够的磁盘空间来恢复数据而出现问题,并且可能降低性能。系统不支持 这种类型的恢复。

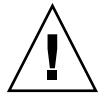

注意 **–** 不要尝试将某个配置的备份恢复到一个具有不同大小配置的计算机上。系统不支 持这种类型的恢复。

# 代理更新功能

Sun Management Center 3.5"代理更新"功能允许您更新代理图层。在指定作为代理计 算机的服务器环境的服务器计算机上创建一个更新映像。使用"代理更新"功能之前,性 能报告管理器 3.5 服务器层必须安装在指定为服务器环境的服务器计算机上。更新映像 向导将提示您从产品列表中选择要包括在更新映像中的产品。必须选择性能报告管理 器,将其包含在更新映像中。更新映像向导提示时,必须为代理计算机提供服务器环 境。有关使用代理更新功能的信息,请参见《*Sun Management Center 3.5 Installation and Configuration Guide*》。

# <span id="page-26-0"></span>升级到性能报告管理器 3.5

如果您的系统上安装了性能报告管理器 3.0,作为升级过程的一部分,必须卸载较早的版 本。如果希望 性能报告管理器 3.0 数据升级到 3.5 版本,请不要使用性能报告管理器 3.0 es-uninst.sh 脚本卸载较早版本的软件。该脚本不提供保存 3.0 版本数据的选项。

安装 Sun Management Center 3.5 软件时, 请使用 Sun Management Center 3.5 安装向 导删除较早的 3.0 版本软件。卸载之前, Sun Management Center 3.5 安装向导将询问 是否保留 3.0 版数据文件。如果要保留性能报告管理器 3.0 的数据文件,请回答"是"。 安装向导将继续安装 Sun Management Center 3.5 软件, 并提示您选择要安装的附加产 品。必须回答"是"才能安装性能报告管理器 3.5 软件。只要在安装 Sun Management Center 3.5 期间安装性能报告管理器 3.5, 3.0 版数据便会升级到 3.5 版。

注意 **–** 如果要升级 Sun Management Center 3.0 服务器,则计算机上必须安装了 Solaris 8 或 Solaris 9 开发者环境。

有关升级 Sun Management Center 软件的详细信息(包括详细过程),请参见《*Sun Management Center 3.5* 安装和配置指南》。

### 卸载性能报告管理器

可以使用 Sun Management Center 3.5 卸载向导删除性能报告管理器软件。卸载向导将 删除性能报告管理器软件包以及在设置过程中所做的任何性能报告管理器数据和配置更 改。Sun Management Center 3.5 卸载向导允许您保存现有数据。您的保存数据选择适 用于要同时卸载的所有产品。有关使用卸载向导的详细信息,请参见《*Sun Management Center 3.5* 安装和配置指南》。

#### 删除性能报告管理器软件

注意 **–** 在 Microsoft Windows 系统上,通过 C:>\Program Files\SUNWsymon\SunMC3.5\SunMCUninst.bat 启动卸载进程。

**1.** 键入以下内容,以超级用户 **(su -)** 身份启动卸载向导:

# **/opt/SUNWsymon/sbin/es-guiuninst**

第 2 章 • 安装和设置性能报告管理器 **27**

其中,/opt 是 Sun Management Center 3.5 的安装目录。如果您的系统中采用了不 同的目录,请用实际的目录名称替代此目录。 将显示 Sun Management Center 3.5 卸载向导。

- **2.** 从软件列表中选择性能报告管理器,然后单击**"**下一步**"**。
- **3.** 指定是否要保留数据文件,然后单击**"**下一步**"**。 性能报告管理器软件包和配置文件将被删除。如果选择不保留数据文件,数据文件也 将被删除。
- **4.** 单击**"**关闭**"**退出向导。

## <span id="page-28-0"></span>标准报告

本章讨论以下主题:

- 第 29 页 "标准报告概述"
- 第 31 页 "[报告管理器](#page-30-0) GUI"
- 第 33 页 "[生成报告](#page-32-0)"

# 标准报告概述

性能报告管理器包含 12 个具有不能编辑的预定义选项的标准报告。标准报告中的预定 义选项可用于生成对任何监视系统的用户都很有用的报告。报告的输出格式也已预定义 且不能更改。

标准报告在报告管理器 GUI 的左边窗格按类别和子类别组织。标准报告请求由显示在报 告请求图标上的锁定符号标识。锁定符号表示您不能更改这些预定义选项。

由性能报告管理器生成的所有标准报告可以分为性能报告和系统配置报告两类。性能报 告跟踪随时间变化的数字形式的特性。例如,性能报告可以是显示最近 24 小时内主机 的 CPU 内核使用百分比的图形。有关标准性能报告的详细信息,请参见第 30 页 "[标准](#page-29-0) [性能报告](#page-29-0)"。

标准系统配置报告 提供的数据详细描述了计算机上的配置状态。例如,系统配置报告可 以是汇总了当前安装在一台或多台计算机上的所有增补程序的表。有关标准系统配置报 告的详细信息,请参见第 30 页 "[标准系统配置报告](#page-29-0)"。

所有标准报告的输出可以在 Sun Management Center 3.5 控制台中查看,或者以 HTML 文件格式在 Web 浏览器中查看,或者以逗号分隔值 (CSV) 或制表符分隔的 ASCII 文本 文件格式查看。文本文件可用于使用其它工具分析数据。有关详细信息,请参见 第 59 页 "[用于查看报告输出的选项](#page-58-0)"。

有关每个标准报告包含的特性的详细列表,请参见第 30 页 "[标准性能报告](#page-29-0)"[、第](#page-29-0) 30 页 "[标准系统配置报告](#page-29-0)"[或附录](#page-64-0) A。

<span id="page-29-0"></span>注意 **–** 在运行任何标准报告之前,必须加载内核读取器简单模块。

#### 标准性能报告

代理计算机上记录的性能数据由 Sun Management Center 3.5 的历史日志记录功能提 供。性能报告管理器只收集历史日志文件中记录的数据,然后将数据传输到 Sun Management Center 3.5 服务器计算机并加载到数据库中。报告数据通过查询数据库获 得,从而确定在指定时间内性能统计的趋势。

报告选项已在报告请求中预定义。所有标准性能报告均以图形格式输出。以下三个标准 性能报告是性能报告管理器附带的。它们按照类别名和子类别名进行组织。

- 性能
	- CPU
		- CPU 利用率 该报告列出最近 24 小时内使用"最大"功能的 CPU 利用率。报 告数据包括 % CPU 内核时间和 % CPU 用户时间。主机名和端口在运行报告 时输入。
	- 交换
		- 可用的交换空间 该报告列出每台主机上随时间变化的可用交换空间。报告 数据包括可用内存空间(KB,不保留 anon 内存)。主机名和端口在运行报告 时输入。
	- 内存
		- 可用内存 该报告列出每台主机上随时间变化的可用物理内存 (MB)。报告数 据包括可用物理内存 (MB)。主机名和端口在运行报告时输入。

#### 标准系统配置报告

系统配置数据由性能报告管理器记录组件记录在代理计算机上。该记录组件是在安装时 添加到代理计算机上的。然后,数据被传输到 Sun Management Center 3.5 服务器计算 机并加载到数据库中。报告数据通过查询 Sun Management Center 3.5 服务器计算机上 的数据库获得。此方法与标准性能报告获得数据的方法相似。

报告选项已在报告请求中预定义。所有标准系统配置报告均以表的格式输出。以下九 个标准系统配置报告是性能报告管理器附带的。它们按照类别名和子类别名进行组织。

- 警报
	- 警报
		- 警报细节 该报告列出每台主机打开的所有警报。报告数据包括主机名、操 作系统、警报严重程度、警报状态、打开日期和警报信息。主机名和端口在运 行报告时输入。
- **30** Sun Management Center 3.5 性能报告管理器用户指南 2003 年 8 月
- <span id="page-30-0"></span>■ 警报摘要 — 该报告列出每台主机的警报状态和警报计数。报告数据包括主机 名和警报状态。该报告提供了服务器环境中所有主机的细节。
- 按主机计数的警报严重程度 该报告列出每台主机的警报严重程度计数。报 告数据包括主机名、警报严重程度和警报状态。该报告提供了服务器环境中所 有主机的细节。
- 硬件
	- 系统
		- 系统细节 该报告按主机名列出系统细节。它包括服务器环境中同时安装了 配置读取器附加软件和性能报告管理器的所有主机。报告数据包括主机名、操 作系统、系统时钟频率、平台类型、磁盘总数、内存总量、处理器总数和磁带 设备总数。
		- 平台摘要 该报告按主机名列出平台类型。它包括服务器环境中同时安装了 配置读取器附加软件和性能报告管理器的所有主机。报告数据包括平台。
		- OS 摘要 该报告按主机名列出操作系统。它包括服务器环境中同时安装了 配置读取器附加软件和性能报告管理器的所有主机。报告数据包括操作系统。
	- 配置
- 软件
	- 软件包
		- 装有 SUNWcsr 软件包的主机 该报告列出安装了 SUNWcsr 软件包的主机。 报告数据包括主机名、软件包实例、软件包名称、类别、版本、软件包说明和 安装日期。该报告提供了服务器环境中所有主机的细节。
		- 软件包细节 该报告列出安装在指定主机上的所有软件包。报告数据包括主 机名、软件包实例、软件包名称、类别、版本、软件包说明和安装日期。主机 名和端口在运行报告时输入。
	- 增补程序
		- 增补程序细节 该报告列出安装在指定主机上的所有软件增补程序。报告数 据包括主机名、操作系统、增补程序 ID、软件包、过时、请求和不兼容。主 机名和端口在运行报告时输入。

拖动列标题的左右边框可以调整列表报告中的列宽。此外,可以通过双击列标题排序列 表报告。报告将按选定的标题排序。

# 报告管理器 GUI

通过报告管理器图形用户界面 (GUI) 可以管理所有报告活动。例如, 可以从报告请求中 生成报告、创建新的自定义报告请求或安排以一定的时间间隔生成报告。报告管理器 GUI 只链接到 Sun Management Center 3.5 Java 控制台, 可以从 Sun Management Center 3.5 控制台的"工具"菜单中打开 GUI。

第 3 章 • 标准报告 **31**

<span id="page-31-0"></span>报告管理器在两个窗格中显示信息。左边窗格包含报告请求的分层结构视图 。报告请求 按类别和子类别进行组织。有关类别和子类别的详细信息,请参见第 15 页 "[类别和子类](#page-14-0) [别](#page-14-0)"。

报告管理器的右侧窗格包含摘要字段。这些摘要可帮助您快速识别每个报告请求的重要 区别特征。从左边窗格的分层结构视图中选择请求名称后,右边窗格将显示以下信息:

- 报告请求 报告请求的名称和说明
- 数据特性 为该报告请求选择的数据特性列表
- 主机 报告中包含的主机名

#### ▼ 启动报告管理器

- **1.** 启动 **Sun Management Center 3.5** 控制台。
- **2.** 从**"**工具**"**菜单中,选择**"**报告管理器**"**。

将显示报告管理器 GUI。左边窗格显示分层结构视图;选择报告请求后, 右边窗格 将显示该报告请求的摘要。

**3.** 单击类别名旁边的按键符号展开分层结构视图。

分层结构视图将展开一层,显示子类别名。报告请求由报告请求名标识,并位于子类 别名下。

下图所示为从分层结构视图中选定标准性能报告时,报告管理器 GUI 所包含内容的示 例。左边窗格表明在分层结构视图中选定了 CPU 利用率报告请求。右边窗格显示了 CPU 利用率报告请求的某些报告选项的摘要。细节字段包括"报告请求"、"数据特 性"和"主机"。每个字段的细节提供了报告请求中预定义选项的摘要。

<span id="page-32-0"></span>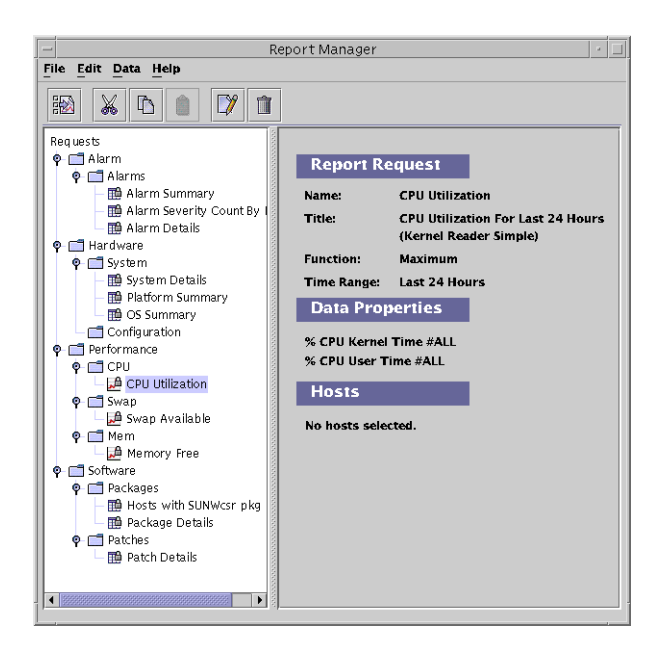

图 **3–1** 显示标准报告细节的报告管理器示例

### 生成报告

可以通过以下三种方法之一生成标准报告:

- 从"报告管理器"的"文件"菜单中选择"生成"。
- 双击"报告管理器"左边窗格中的报告请求名。
- 单击菜单中的"生成"图标。它是菜单选项下的第一个图标。

每次生成标准性能报告时,如果未预定义主机名和相应端口信息,则必须提供此信息。 主机名不保存到报告请求中。每次生成标准性能报告时可以指定不同的主机名。

对于标准系统配置报告,针对在 Sun Management Center 3.5 服务器环境中识别出并安 装了性能报告管理器软件的所有主机,都会生成一个配置报告。

有关标准性能报告请求和标准系统配置报告请求的详细信息,请参见第 29 页 "[标准报告](#page-28-0) [概述](#page-28-0)"。

标准报告和自定义报告都通过这种方式生成。有关安排报告以一定时间间隔运行的信 息,请参见第58页"[安排报告](#page-57-0)"。

第 3 章 • 标准报告 **33**

#### <span id="page-33-0"></span>▼ 生成标准报告

注意 **–** 必须加载内核读取器简单模块才能运行标准报告。

- **1.** 启动报告管理器。
- **2.** 从分层结构视图中选择所需的报告请求名。 查看右边窗格中包含的摘要信息,验证此报告请求是否正确。
- **3.** 从**"**文件**"**菜单中选择**"**生成**"**,或在分层结构视图中双击报告请求的名称。 将生成标准报告。此时将打开包含报告输出的另一个窗口。有关数据何时可用于报告 的信息,请参见第 13 页 "[用于报告的数据](#page-12-0)"。
- **4.** 如果显示对话框,请提供主机名和相应端口。

#### <span id="page-34-0"></span>第 **4** 章

# 自定义报告

#### 本章讨论以下主题:

- 第 35 页 "自定义报告概述"
- 第 36 页 "[添加新类别或新子类别](#page-35-0)"
- 第 37 页 "[自定义报告模板](#page-36-0)"
- 第 44 页 "[数据特性](#page-43-0)"
- 第 53 页 "[过滤报告](#page-52-0)"
- 第 53 页 "[自定义报告的外观](#page-52-0)"
- 第 55 页 "[组合报告请求](#page-54-0)"

### 自定义报告概述

性能报告管理器允许您创建自己的自定义报告。可以使用所提供的报告模板之一来创 建自定义报告。根据从菜单选择的报告请求类型,将自动显示正确的模板。报告模板包 含类似的选项,但它们之间也有区别。有关报告模板包含的字段的详细信息,请参见 第 37 页 "[自定义报告模板](#page-36-0)"。

与具有预定义输出格式的标准报告不同,您可以在创建自定义报告时指定输出格式。可 能的输出选项有表、线条图、条形图或饼图。完成报告模板后,系统只提供对于所创建 的报告请求类型有效的输出选项。有关报告格式选项的详细信息,请参见第 15 页 "[报告](#page-14-0) [的输出格式选项](#page-14-0)"。

创建自定义报告之前,您应当熟悉性能报告管理器收集为报告巡回检测的数据的方式。 有关详细信息,请参见第 12 页 "[数据收集进程](#page-11-0)"。

# <span id="page-35-0"></span>添加新类别或新子类别

可以将报告放在预定义类别中,也可以向报告的分层结构中添加新类别和新子类别。有 关预定义选项的详细信息,请参见第 15 页 "[类别和子类别](#page-14-0)"。

新类别将添加到分层结构视图中列表的底部。每个新子类别将添加到其对应类别的底 部。

创建新类别

- **1.** 启动报告管理器。 有关详细步骤,请参见第 32 页 "[启动报告管理器](#page-31-0)"。
- **2.** 从**"**文件**"**菜单中选择**"**新建**"**,然后选择**"**类别**"**。 将显示"创建类别"对话框,其中包含两个文本字段。
- **3.** 在**"**名称**"**字段中键入新类别的名称。
- **4.** (可选)在**"**说明**"**字段中键入类别的说明。
- **5.** 单击**"**确定**"**,完成向分层结构视图中添加类别。 当选定类别名时,其名称和说明将显示在右边窗格的"报告类别"摘要中。

#### ▼ 创建新子类别

- **1.** 启动报告管理器。 有关详细步骤,请参见第 32 页 "[启动报告管理器](#page-31-0)"。
- **2.** 从**"**文件**"**菜单中选择**"**新建**"**,然后选择**"**子类别**"**。 将显示"创建子类别"对话框,其中包含两个文本字段。
- **3.** 从下拉菜单中选择所需的类别。
- **4.** 在**"**名称**"**字段中键入新子类别的名称。
- **5.** (可选)在**"**说明**"**字段中键入子类别的说明。
- **6.** 单击**"**确定**"**,完成添加子类别。

新子类别的名称将显示在分层结构视图的第二层中,位于类别名之下。当选定子类别 名时, 其名称和说明将显示在右边窗格的"报告子类别"摘要中。

**36** Sun Management Center 3.5 性能报告管理器用户指南 • 2003 年 8 月
## <span id="page-36-0"></span>自定义报告模板

报告模板可以指导您完成自定义报告的创建。根据所需的报告类型,报告模板中将显示 预定义的报告字段。包含您为自定义报告选择的选项的已保存的报告模板称为报告请 求。所有自定义报告请求都以性能报告管理器附带的某个报告模板为基础。

根据要创建的请求类型(即自定义性能报告或自定义系统配置报告)的不同,报告模板 之间会略有差别。性能报告是基于随时间变化并且产生数字结果的特性。例如,返回的 数据可以按时间绘制到图形中。然后,可以使用此图形确定计算机的性能走向。系统配 置报告提供有关主机硬件和软件配置细节的数据。

当从报告管理器的"文件"菜单中选择报告请求时,报告模板会在一个对话框中自动启 动。显示的模板取决于所选择的报告请求类型。以下报告模板可供使用:

- 性能报告请求 该报告提供有关系统资源利用率的信息(例如所占用的磁盘空间或 处理器的数量)。
- 系统报告请求 该报告提供有关系统容量的基本信息(例如主机上的磁盘数目或处 理器数目)。
- 硬件配置报告请求 该报告提供有关主机的详细信息。例如, 报告可以提供有关主 机上每个处理器或磁盘的特定细节。
- 软件包报告请求 该报告提供有关主机上安装的软件包的信息。
- 增补程序报告请求 该报告提供有关主机上安装的软件增补程序的信息。
- 警报报告请求 该报告提供有关主机上的警报状态的信息。

报告模板中的可能字段将在下面介绍。我们根据字段是否存在于两种报告类型中、只存 在于性能报告中或只存在于系统配置报告中对报告字段进行了分组。

### 通用自定义报告字段

通用于性能报告和系统配置报告的字段包括:

- 类别
- 子类别
- 报告请求
- 报告标题
- [数据特性](#page-37-0)
- 选定的主机
- 输出模式
- 自定义

第 4 章 • 自定义报告 **37**

#### <span id="page-37-0"></span>类别

从"类别"下拉菜单中选择所需的类别。新创建的类别也显示在下拉菜单中。此字段用于 确定保存的报告请求出现在分层结构视图中的位置。

#### 子类别

"子类别"字段是可选的。从下拉菜单中选择所需的子类别。新创建的子类别也显示在下 拉菜单中。

#### 报告请求

提供报告请求的名称。此名称在报告请求中显示为标题。它也会出现在报告摘要和报告 管理器的分层结构视图中。

#### 报告标题

"报告标题"字段是可选的。此字段提供报告的说明,并在随后显示为标题。此说明显示 在报告管理器的报告摘要中。在分层结构视图中选择报告名后,便会显示相应的报告摘 要。

#### 数据特性

选择要包含在报告的"数据特性"字段中的数据特性。单击"编辑"从"选择数据特性"对话 框中选择。性能报告模板或系统配置报告模板中显示的"选择数据特性"对话框具有一些 差别。系统会自动为您启动正确的对话框。只有当前记录在主机上的数据特性会返回数 据。有关详细信息,请参见第44页"[数据特性](#page-43-0)"。

#### 选定的主机

指定要包含在报告中的主机和相应端口。只有安装了该软件、位于服务器拓扑中且与服 务器环境链接的代理计算机才返回数据。如果没有为主机指定端口,将为其分配缺省的 161 端口。下面列出并说明了主机选项:

- 在运行时输入主机 必须在运行报告请求时提供每台主机及其相应端口。运行时会为 此显示一个单独的对话框。还可以为主机和相应端口提供 IP 地址。主机和相应端口 不保存到报告请求中,并且可以在每次运行报告时更改。
- 从主控制台窗口中选择主机(然后单击"更新") 所提供的主机和相应端口将保存到 报告请求中。每次运行报告时, 都将根据最初保存的主机返回数据。要选择所需的 主机,请转到 Sun Management Center 3.5 的主控制台窗口。您可以按 Shift+Click 组合键, 或者圈中代表所需主机的图标进行选择。在报告模板中单击"更新"以添加主 机。
- **38** Sun Management Center 3.5 性能报告管理器用户指南 2003 年 8 月

■ 按照"主机名:端口"格式输入主机 (以逗号分隔) - 如果选中此选项, 您需要提供主 机和相应端口。还可以为主机和相应端口提供 IP 地址。正确的格式是使用逗号分隔 符,并且不带空格。您可以根据需要添加任意多的有效主机和端口。

#### 输出模式

从"输出模式"下拉菜单中选择所需的报告格式。可用选项取决于所创建的报告请求类 型。下面列出了可能的选项:

- 线条图
- 条形图
- 饼图
- 列表

有关可用报告格式的详细信息,请参见第 15 页 "[报告的输出格式选项](#page-14-0)"。

#### 自定义

"自定义"字段是可选的。可以通过"自定义"对话框进一步自定义图形报告的外观。有关 详细信息,请参见第 53 页 "[自定义报告的外观](#page-52-0)"。

### 性能报告字段

有三个报告字段只能在性能报告模板中找到:

- 功能
- 时间范围
- 图形方向

其它可用于此报告类型的可能字段如第 37 页 "[通用自定义报告字段](#page-36-0)"中所述。

#### 功能

"功能"字段控制报告中显示的数据类型。您可以从下拉菜单中选择所需的数据类型。有 关如何收集数据的详细信息,请参见第 12 页 "[数据收集进程](#page-11-0)"。下面列出并说明了功能 选项:

- 原始 返回代理计算机上记录的原始数据。原始数据根据在每个数据特性的"特性记 录设置"对话框中指定的时间间隔进行记录。"原始"选项仅可用于以下标准时间范围 : 最近 4 小时、最近 24 小时、最近 3 天和实际时间。如果为自定义时间范围选 中"原始"选项,则只能记录最长三天的原始数据。
- 最大 返回数据库中最细微一层可用数据的最大值。
- 平均 返回数据库中最细微一层可用数据的平均值。

第 4 章 • 自定义报告 **39**

■ 最小 – 返回数据库中最细微一层可用数据的最小值。

#### 时间范围

此字段确定报告的时间跨度。下面列出并说明了时间范围选项:

- 标准:从下拉菜单中选择预定义的时间范围,包括以下时间范围选项:
	- 最近 4 小时 从当前时间起向前推 4 个小时的时间范围。
	- 最近 24 小时 从当前时间起向前推 24 个小时的时间范围。
	- 最近 3 天 从当前日期 3 天前的 12:00 a.m. 开始到当前日期 1 天前的 11:59 p.m. 结束。
	- 最近 7 天 从当前日期 7 天前的 12:00 a.m. 开始到当前日期 1 天前的 11:59 p.m. 结束。
	- 最近的日历周 从上一周星期日的 12:00 a.m. 开始到下一个星期六的 11:59 p.m. 结束。
	- 最近的日历月 从上月第一天的 12:00 a.m. 开始到上月最后一天的 11:59 p.m. 结 束。
	- 实际时间 从当前日期和时间开始向前计算的时间范围。此选项仅在为"功能"选 择了"原始"时可用。
- 自定义 : 可以使用此选项定义自己的时间范围。首先单击"编辑",然后在"时间范 围"对话框中键入一个日期和时间范围。"自"和"到"字段包含可从中进行选择的下拉 菜单。

#### 图形方向

如果选择"线条图"或"条形图"作为输出模式,则必须选择所希望的报告中的图形方向。 下面列出并说明了图形方向选项:

- 单主机, 多数据特性 为报告中包括的每台主机显示单独的图形。每个图形显示该主 机的所有数据特性。每个数据特性显示为图形中单独的线条或条形。每个线条或条形 由它们的颜色和/或符号来区别。图形的图例指明了报告中每个数据特性所使用的颜 色和符号。主机名列在每个图形的顶部。
- 单数据特性, 多主机 为报告中包括的每个数据特性显示单独的图形。每个图形中的 单独线条或条形表示报告中的每台主机。每个线条由它们的颜色和/或符号来区别。 图形的图例指明了报告中每台主机所使用的颜色和符号。数据特性列在每个图形的顶 部。
- 所有主机和数据特性都在一个图形上 只显示一个图形, 其中包括报告中的所有主机 和数据特性。每个线条或条形由它们的颜色和/或符号来区别。图形的图例指明了报 告中所使用的区分每台主机和数据特性的颜色和符号。

## 自定义系统配置报告字段

用于创建自定义系统配置报告的报告模板有两个字段出现在此报告类型中。

- 细节级别
- 过滤器

其它可用于此报告类型的可能字段如第 37 页 "[通用自定义报告字段](#page-36-0)"中所述。

#### 细节级别

可以使用"细节级别"字段确定报告中所需的细节数量。可以接受缺省的"详细"选项,也 可以选择"摘要"。如果选择"摘要",将返回以下信息:

- 警报报告 警报数目
- 硬件报告 主机数目
- 软件包报告 软件包数目
- 增补程序报告 增补程序数目

#### 过滤器

"过滤器"字段是可选的。单击"设置过滤器"从"过滤器"对话框中选择所需的过滤选项。 使用下拉菜单生成表达式以创建所需的报告过滤器。过滤选项区分大小写。有关详细信 息,请参见第 53 页 "[过滤报告](#page-52-0)"。

## 创建或修改报告请求

可以通过以下方法之一创建自定义报告请求:

- 复制一份标准的报告请求,然后在副本中修改预定义的报告选项。
- 在新的报告请求模板中设置所需的报告选项。

保存自定义报告请求后,以后可以使用"修改"对话框进行更改。

### ▼ 通过修改标准报告请求创建新的报告请求

#### **1.** 启动报告管理器。

有关详细信息,请参见第 32 页 "[启动报告管理器](#page-31-0)"。

- **2.** 从分层结构视图中选择标准报告的名称。
- **3.** 从**"**编辑**"**菜单中选择**"**复制**"**。

第 4 章 • 自定义报告 **41**

- **4.** 选择希望新报告图标出现在其下的类别名或子类别名。
- **5.** 从**"**编辑**"**菜单中选择**"**粘贴**"**。 复制的报告图标显示在所选类别或子类别的底部。报告的名称为"无标题",后跟一个 数字。
- **6.** 从**"**编辑**"**菜单中选择**"**修改**"**。 显示一个报告请求对话框,其中包含原始标准报告的已经完成的选项。
- **7.** 在**"**报告请求**"**字段中键入报告请求的新名称。
- **8.** 对报告选项进行所需的更改。单击**"**确定**"**以保存更改。 在分层结构视图中,新的报告名将替换"无标题"。

### ▼ 创建新的报告请求

- **1.** 启动报告管理器。 有关详细步骤,请参见第 32 页 "[启动报告管理器](#page-31-0)"。
- **2.** 从**"**文件**"**菜单中选择**"**新建**"**,然后选择所需的报告请求类型。 将打开特定于所选报告类型的报告模板。
- **3.** 完成报告模板中的字段。 有关报告模板选项的详细信息,请参见第 37 页 "[自定义报告模板](#page-36-0)"。主机名必须 与"数据收集"窗口中显示的名称相匹配。
- **4.** (可选)单击**"**预览**"**查看报告的预览。 报告输出的预览将显示在新窗口中。已收集的数据将用于报告预览。
- **5.** 单击**"**确定**"**,保存报告请求。

现在已保存了报告请求。报告请求标题出现在分层结构视图中选定的类别和子类别 下,并带有相应的报告格式图标。此报告请求在删除前始终可用。

### ▼ 修改报告请求

**1.** 启动报告管理器。

有关详细步骤,请参见第 32 页 "[启动报告管理器](#page-31-0)"。

- **2.** 选择要修改的报告请求的名称。
- **3.** 从**"**编辑**"**菜单中选择**"**修改**"**。

将打开"修改"对话框。其中的字段包含"数据特性"、"时间范围"、"过滤器"和"选定 的主机"的当前值。

- **4.** 对字段进行更改。
- **42** Sun Management Center 3.5 性能报告管理器用户指南 2003 年 8 月

#### **5.** 单击**"**确定**"**,保存对报告请求的更改。

下图所示为新建性能报告请求模板的示例。

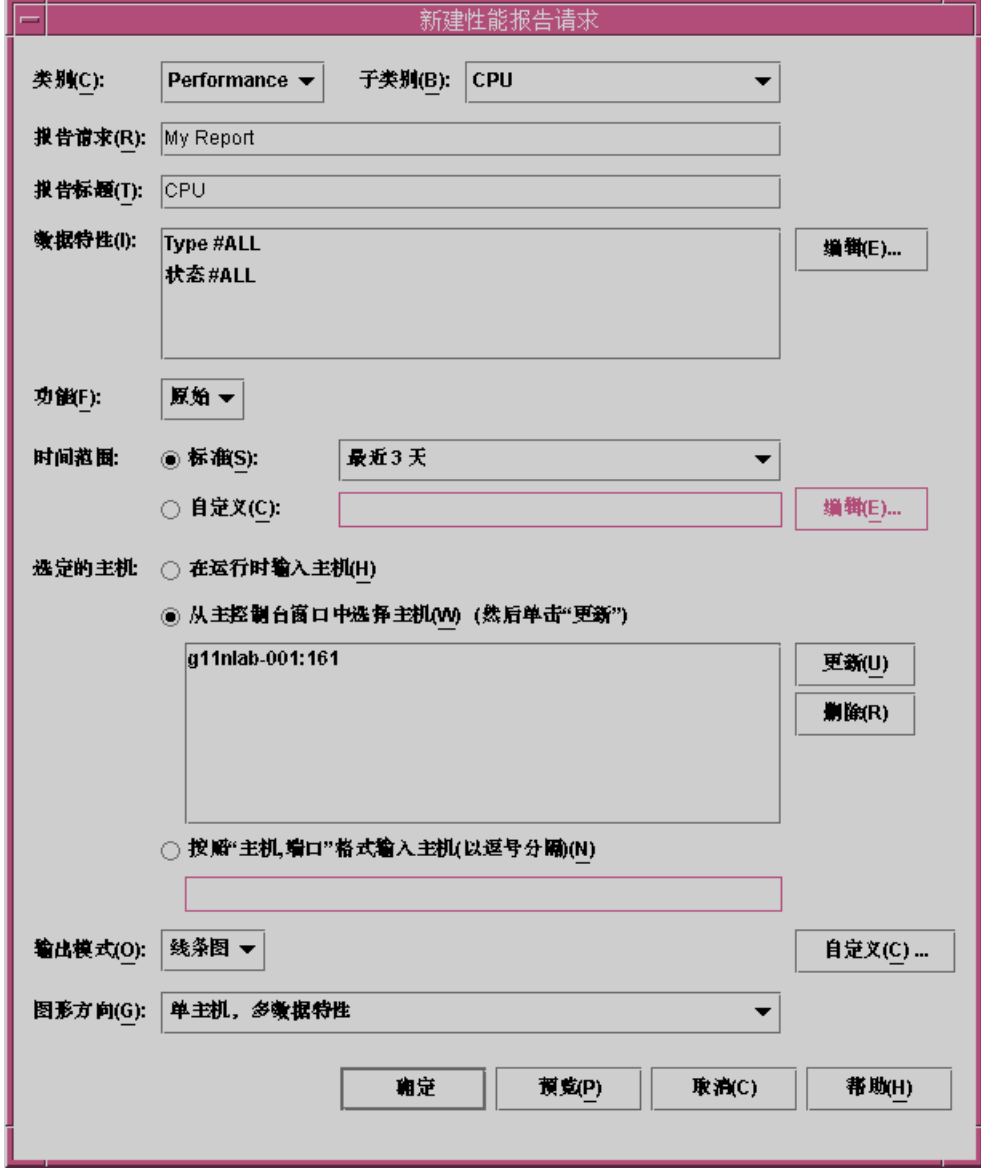

图 **4–1** 新建性能报告请求模板示例

第 4 章 • 自定义报告 **43**

# <span id="page-43-0"></span>数据特性

Sun Management Center 3.5 的基本产品中包含记录数据的功能。性能报告管理器在报 告中使用这些记录数据。只有记录在代理计算机上的历史日志文件中的数据才被收集并 用于报告。在启用数据特性的记录之前,数据不能包含在任何报告中。某些数据特性会 被自动记录。如果未记录特性,则必须先启用记录,否则不会接收到任何该特性的数 据。有关详细信息,请参见第 48 页 "[数据特性记录](#page-47-0)"。

可以使用"数据可用性"选项确定某个特性是否已记录在计算机上。使用 Sun Management Center 3.5 的历史日志记录功能可以启用或禁用数据特性的记录。您也可 以使用分组记录任务。有关历史日志记录的详细信息,请参见《*Sun Management Center 3.5*》。有关分组记录任务的详细信息,请参见第 49 页 "[分组记录](#page-48-0)"

如果在运行报告时收到"未找到数据"的错误信息,请首先检查是否已在代理计算机(在 您的报告中指定)上记录了数据特性。有关详细信息,请参见第 62 页 "[数据收集选](#page-61-0) [项](#page-61-0)"。如果启用了记录,请在"数据可用性"窗口中检查该数据特性是否已被记录。有关详 细信息,请参见第 44 页 "查看为主机记录的数据特性"。

### 数据可用性

只有那些已在代理计算机上记录的数据特性才能为报告返回数据。必须为这些特性启用 数据记录。"数据可用性"对话框允许您为启用了记录的每台主机逐一检查数据特性,它 还提供了非启用的主机的信息。非启用的主机是指那些可能不再位于拓扑中,或者可能 不在服务器环境中但在数据库中仍有历史记录数据的计算机。

信息通过下列三个选项卡提供: "启用集合"、"禁用集合"和"非启用的主机"。每个洗项 卡包括两个表。第一个表列出了主机名和相应端口以及上一次收集数据的时间。第二个 表列出了数据特性的相关信息,包括特性名称、索引编号、模块名称以及模块实例。显 示上一次收集周期中为主机收集的数据的特性。展开表可以列出为该主机收集的所有数 据特性。拖动列标题单元格的左右边框可以调整列宽。还可以双击列标题对表进行排 序。

表中的信息每小时更新一次,非启用的主机或禁用集合的主机除外。如果刚刚安装了性 能报告管理器,数据可能在一小时后才会首次出现在"数据可用性"对话框中。

注意 **–** 记录的数据特性仅用于性能报告。

查看为主机记录的数据特性

- **1.** 从报告管理器的**"**文件**"**菜单中选择**"**数据**"**,然后选择**"**数据可用性**"**。 将打开"数据可用性"对话框。
- **2.** 选择所需的选项卡。
- **44** Sun Management Center 3.5 性能报告管理器用户指南 2003 年 8 月
- 启用集合 选择此选项卡以获取已启用数据集合的主机的信息。
- 禁用集合 选择此选项卡以获取禁用集合的主机的信息。
- 非启用的主机 选择此选项卡以获取不再启用但历史记录数据仍然可用的主机的 信息。
- **3.** 从第一个表中,为所需主机选择相应的行。 该主机的数据特性显示在第二个表中。
- **4.** 单击**"**关闭**"**关闭对话框。

下图所示为"数据可用性"对话框的示例。

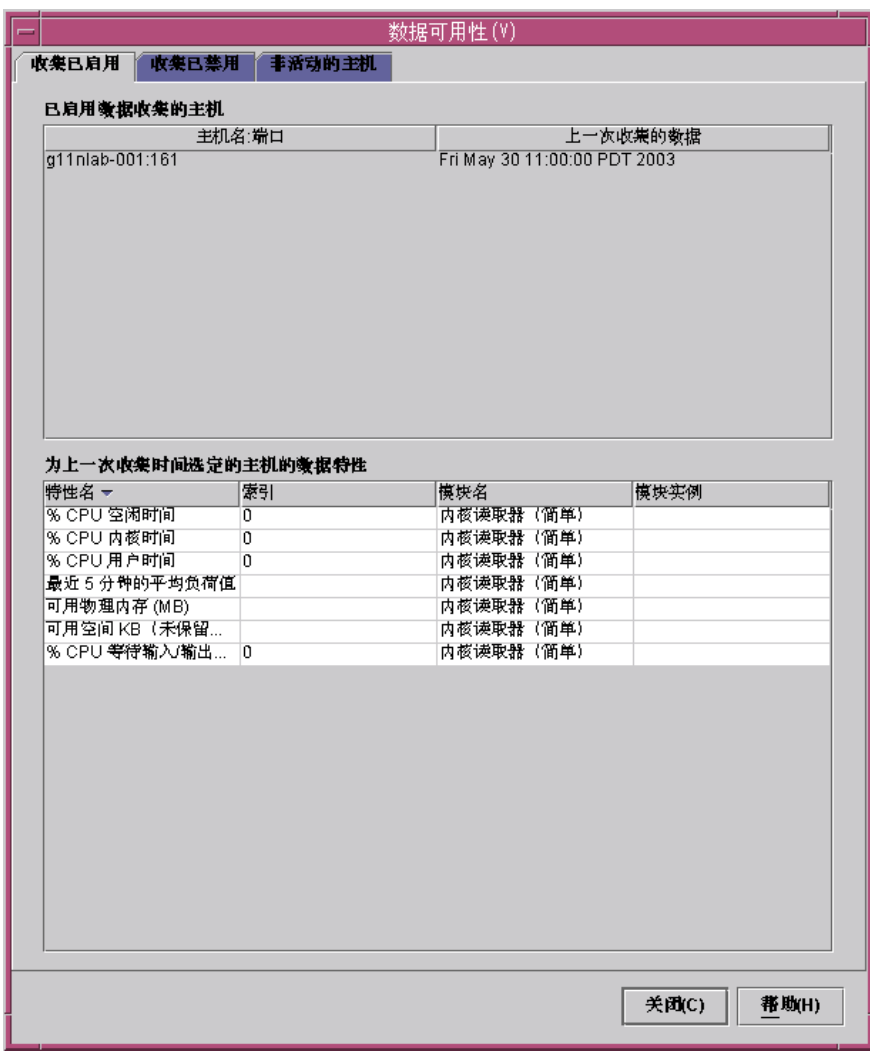

图 **4–2** 显示了数据特性的"数据可用性"对话框的示例

## 数据特性选择

创建自定义报告请求时,报告模板要求您选择要包含在报告中的数据特性。

添加某些特性时,会要求您提供模块实例项或特性实例项,或者两者都提供。只有多实 例模块才需要模块实例。例如,"文件监视"或"目录监视"即是多实例模块。每个实例可 用于监视不同的文件或目录。

特性实例通常是指赋予所记录的特性的实例名称。例如,在一台具有四个 CPU 的计算 机中,  $CPU$  可以编号为  $0.1.2$  和 3。如果需要了解 3 号 CPU 的性能, 则 指定 3 作为 CPU 特性的特性实例。如果希望报告包含主机的所有实例,可以指定"全部"作为特性实 例。有关详细信息,请参见《*Sun Management Center 3.5*》

▼ 添加数据特性

- **1.** 在新建报告请求模板的**"**数据特性**"**字段中,单击**"**编辑**"**。 将显示"选择数据特性"对话框,其中包含两个窗格。左边窗格的标题是"供选择的特 性"。右边窗格的标题是"选定的特性"。
- **2.** 在左边窗格中单击按键符号可以展开分层结构视图。 数据特性位于分层结构的第三层。
- **3.** 选择所需特性并单击**"**添加**"**。

特性将移至右边窗格中。如果需要,"模块实例"或"指定特性索引"将在对话框的左下 角启动。

- **4.** (可选)在相应文本字段中提供**"**模块实例**"**和**"**指定特性索引**"**。 如果模块是多实例模块,请提供所需的模块实例。
- **5.** 完成添加全部所需特性后,单击**"**确定**"**。 将关闭"选择数据特性"对话框。继续完成报告模板。

下图所示为性能报告的"选择数据特性"对话框示例。

<span id="page-47-0"></span>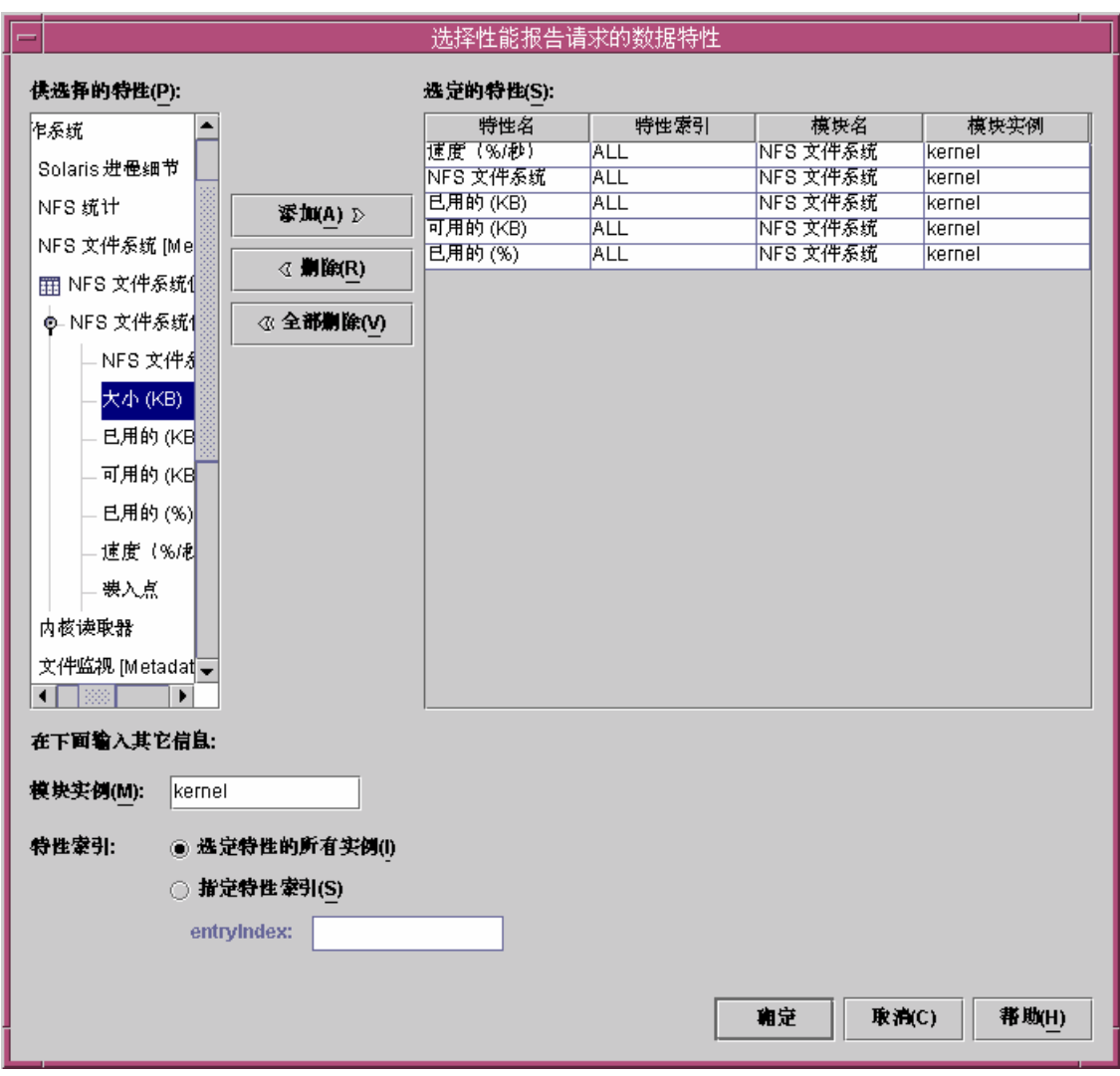

图 **4–3** 性能报告请求的"选择数据特性"对话框示例

## 数据特性记录

您可以启用单个数据特性的记录,也可以同时启用多个主机的多个数据特性的记录。第 二种方法称为分组记录,通过 Sun Management Center 3.5 的管理作业功能完成。有关 分组记录的详细信息,请参见第 49 页 "[分组记录](#page-48-0)"。

必须从 Sun Management Center 3.5 控制台启用单个数据特性的记录。

**<sup>48</sup>** Sun Management Center 3.5 性能报告管理器用户指南 • 2003 年 8 月

#### <span id="page-48-0"></span>▼ 启用单个数据特性的记录

- **1.** 从 **Sun Management Center 3.5** 控制台窗口的分层结构中选择主机名。 显示"细节"窗口。
- **2.** 从左侧窗格的分层结构视图中选择所需的模块。 分层结构视图将展开,以显示下一级的表名。
- **3.** 双击所需的表名。

右侧窗格中将显示一个表。每行包含一个数据特性。根据模块的不同,可以显示多个 表。

- **4.** 高亮显示其中包括所需数据特性的行,然后按鼠标按钮 **3**。 将显示弹出菜单。
- **5.** 选择**"**属性编辑器**"**。 将显示"属性编辑器"对话框。
- **6.** 选择**"**历史记录**"**选项卡。
- **7.** 选择**"**将历史记录保存为磁盘文件**"**复选框。
- **8.** 从**"**文件类型**"**下拉菜单中选择**"**循环文件**"**。
- **9.** 单击**"**确定**"**关闭对话框。

现在,即启用了数据特性的数据记录。

### 分组记录

使用 Sun Management Center 3.5 的管理作业功能在一组代理计算机上启用相同数据特 性的记录。此操作称为分组记录。 通过使用"管理作业"对话框执行下列操作进行分组记 录,无需分别在每台计算上添加要记录的相同的数据特性集合,从而节省您的时间:

- 创建数据记录任务。
- 创建包含该数据记录任务的作业。
- 运行作业。

安装性能报告管理器软件后, Sun Management Center 3.5 的管理作业功能得到增强, 同时"新任务"对话框中将显示一个新的选项。 这个新选项就是"数据记录"。"数据记 录"显示在"显示任务类型"和"任务类型"下拉菜单中。如果选择"数据记录"作为任务类 型,则"数据特性"表旁边将显示"记录设置"按钮。"特性记录设置"对话框中的数据特性 记录已启用。您可以使用"记录设置"按钮访问"特性记录设置"对话框。还可以在记录特 性时更改时间间隔。缺省的记录间隔是 300 秒。有关管理作业功能的详细信息,请参 见"管理与组相关的作业" in *Sun Management Center 3.5*。

- ▼ 创建数据记录任务
	- **1.** 从 **Sun Management Center 3.5** 主控制台的**"**文件**"**菜单中选择**"**工具**"**,然后选择**"**管 理作业**"**。 将显示"管理作业"对话框。
	- **2.** 从**"**任务**"**字段中,单击**"**新任务**"**。 将显示"新任务"对话框。
	- **3.** 在**"**任务名称**"**文本字段中键入新任务的名称。
	- **4.** 从**"**任务类型**"**下拉列表中选择**"**数据记录**"**。
	- **5.** 单击**"**添加特性**"**。 显示"选择数据特性"对话框。
	- **6.** 从**"**供选择的特性**"**面板中选择数据特性,每次选择一个特性。在每次选择特性后单 击**"**添加**"**。 数据特性包含在分层结构的第三层中。每次添加数据特性时,其名称将移至右边窗格 中。如果需要,请提供"模块实例"和"特性索引"信息。
	- **7.** 完成后单击**"**确定**"**。 数据特性将添加到任务中。
	- **8.** 从**"**新任务**"**对话框中,选择包含数据特性的行。 如果向任务中添加了多个数据特性,则每次只能选择一行。已启用"记录设置"按钮。
	- **9.** 单击**"**记录设置**"**。

启动"特性记录设置"对话框。

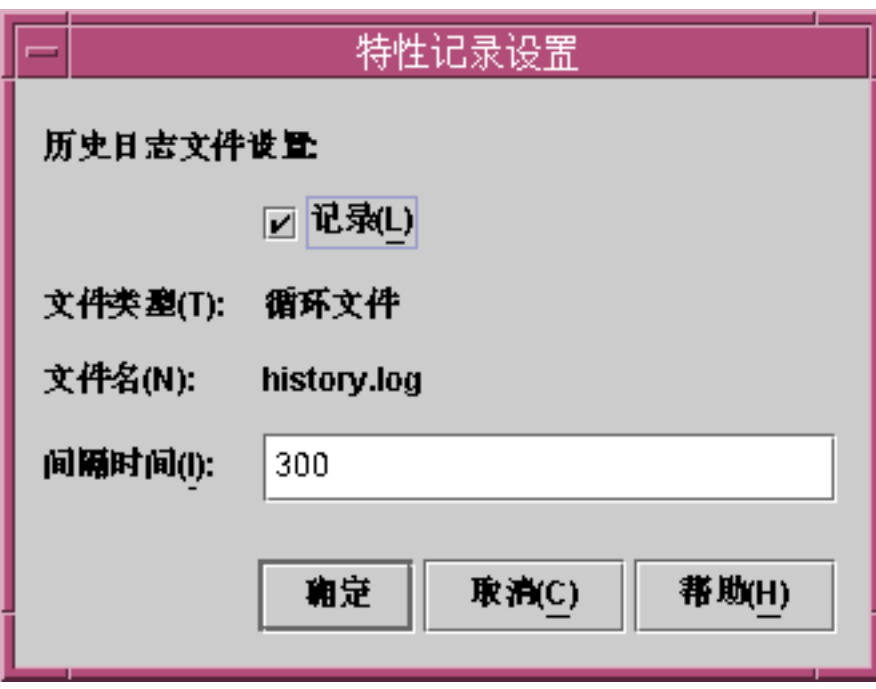

- **10.** 如果没有选中**"**记录**"**旁边的复选框,请选中该复选框。 现在将记录该数据特性。
- **11.** 在**"**间隔时间**"**文本字段中,键入所需的时间间隔(秒)。 缺省为 300 秒。数据特性将按指定的时间间隔进行记录。
- **12.** 单击**"**确定**"**以保存更改。 "特性设置"对话框关闭。
- **13.** 在**"**新任务**"**对话框中,单击**"**添加任务**"**进行保存。
- **14.** 要在完成后关闭**"**新任务**"**对话框,请单击**"**关闭**"**。
- ▼ 定义作业
	- 有关详细信息,请参见**"**定义作业**" in** *Sun Management Center 3.5*。

注意 **–** 在"定义作业"过程的步骤 6 中指定任务时,单击"数据记录"。确保选择了您定 义的"数据记录"任务以启用记录。实际执行作业时将启用数据记录。执行该过程中的 其余步骤。

第 4 章 • 自定义报告 **51**

- ▼ 禁用单个数据特性的记录
	- **1.** 完成第 **49** 页 **"**[启用单个数据特性的记录](#page-48-0)**"**的步骤 **1** 到步骤 **7**,启动**"**属性编辑器**"**对话 框。
	- **2.** 清除**"**将历史记录保存为磁盘文件**"**复选框。
	- **3.** 单击**"**确定**"**以保存更改。 现在,数据特性记录被禁用。
- ▼ 禁用数据记录任务中的数据记录
	- **1.** 从 **Sun Management Center 3.5** 主控制台的**"**文件**"**菜单中选择**"**工具**"**,然后选择**"**管 理作业**"**。 将显示"管理作业"对话框。
	- **2.** 从**"**任务**"**字段中,单击**"**新任务**"**。 将显示"新任务"对话框。
	- **3.** 在**"**任务名称**"**文本字段中键入新任务的名称。
	- **4.** 从**"**任务类型**"**下拉列表中选择**"**数据记录**"**。
	- **5.** 单击**"**添加特性**"**。 显示"选择数据特性"对话框。
	- **6.** 从**"**供选择的特性**"**面板中选择数据特性,每次选择一个特性。在每次选择特性后单 击**"**添加**"**。 数据特性包含在分层结构的第三层中。每次添加数据特性时,其名称将移至右边窗格 中。如果需要,请提供"模块实例"和"特性索引"信息。
	- **7.** 完成后单击**"**确定**"**。 数据特性将添加到任务中。
	- **8.** 从**"**新任务**"**对话框中,选择包含数据特性的行。 如果向任务中添加了多个数据特性,则每次只能选择一行。已启用"记录设置"按钮。
	- **9.** 单击**"**记录设置**"**。 启动"特性记录设置"对话框。
	- **10.** 清除**"**记录**"**旁边的复选框。
	- **11.** 在**"**新任务**"**对话框中,单击**"**添加任务**"**进行保存。
	- **12.** 完成后,单击**"**关闭**"**退出**"**新任务**"**对话框。
- **52** Sun Management Center 3.5 性能报告管理器用户指南 2003 年 8 月

<span id="page-52-0"></span>注意 **–** 必须定义一个包含此任务的作业才能禁用数据记录。有关详细步骤,请参见"定义 作业" in Sun Management Center 3.5。 在定义作业过程的步骤 6 中指定任务时, 请选择 您定义的"数据记录"任务以禁用数据记录。实际执行作业时将禁用数据记录。

## 过滤报告

可以使用"过滤器"功能进一步修改自定义报告包含的信息类型。"过滤器"选项对某些自 定义系统配置报告请求可用。

"过滤器"对话框包含几个下拉菜单和文本字段。可以用它们生成表达式。此表达式定义 了包含在所需的过滤标准中的报告参数。所提供的表达式操作符是 C 编程语言中的通用 操作符。过滤选项区分大小写。

例如,可以创建自定义的系统配置报告请求,使其包含运行 Solaris 7 或 Solaris 8 操作 环境的计算机上的数据。为此,可以使用"过滤器"对话框创建以下表达式:

Operating System = SunOS 5.7 OR Operating System = SunOS 5.8

又如,可以创建自定义的系统配置报告请求,使其包含安装了 SyMON 软件包的计算 机。为此,可以创建以下表达式:

Category contains SyMON

要只包含安装了 Sun Management Center 3.5 SyMon 软件包的计算机,可以将上述示例 修改为:

Category contains SyMON AND Version contains 3.5

## 自定义报告的外观

某些自定义报告模板包含一个选项,可用于自定义线条图报告、条形图报告以及饼图报 告的外观。您可以在创建报告请求时添加这些自定义功能,也可以在创建之后修改报告 请求,使其包含所需的自定义外观。

在报告模板中单击"自定义"按钮,显示"自定义图形"对话框。该对话框包含以下三个选 项卡,从中可以指定如何更改外观:

■ 标题和图例 — 可用于添加注脚和更改图例文字。从下拉菜单中, 可以选择图形中的 替换注脚或图例。可以使用文本字段更改 X 轴标签和 Y 轴标签。

第 4 章 • 自定义报告 **53**

- 线条属性 可以使用"所有线条"选项更改线条宽度或线条样式的外观,还可以更改 符号大小。可以使用下拉菜单进行选择。可以使用"特定线条"选项更改从下拉菜单中 选择的线条的外观。
- 大小和间距 可以使用文本字段控制图形的宽度和高度, 或者 X 轴和 Y 轴的比例。 选择"显示格线"可以在图形中启用格线。格线间距的取值范围为 0 到 100。

注意 **–** "自定义图形"对话框中的某些选项对于饼图报告不可用。

完成所有自定义选项的选择后,请单击"确定"关闭对话框。必须在报告模板中单击"确 定"才能将这些选项保存到报告请求中。

### 换行符

报告图例列出了所有包含在报告中的数据特性。您可以在图例中插入换行符以改进外 观。可以使用 HTML 命令执行此操作。不能使用转义符(如 \n)来插入换行符,因为 转义符不能被识别。

#### ▼ 插入换行符

要在报告图例中插入换行符,请遵循以下步骤:

- **1.** 从报告窗口中选择**"**编辑**"**,然后选择**"**自定义图形**"**。 将显示"自定义图形"对话框。
- **2.** 选择**"**线条属性**"**文件夹。 视图更改为显示已经选定的选项。
- **3.** 从**"**选定线条**"**字段的下拉菜单中,选择要编辑的数据特性的名称。 在"选定线条"字段中选择的数据特性名将显示在"文本"字段中。编辑此字段以插入换 行符。这里使用 HTML 标记 <p> 来创建换行符。
- **4.** 键入以下内容插入换行符:

**<html>** *data\_property\_name* **<p> <\html>** 换行符出现在 <p> 标记所插入的位置上。您可以将此标记放在完整数据特性名称中 的任意位置。例如:

**<html>**% CPU **<p>** Kernel Time(0)**<\html>** 这将导致在报告图例中,换行符显示在 % CPU 之后。

**5.** 单击**"**确定**"**。

换行符显示在报告图例中。重复此过程可以插入任意多的换行符。

## 组合报告请求

性能报告管理器允许您将两个或更多现有报告请求进行组合以创建新的报告请求。所得 到的报告请求为组合报告请求。要创建组合报告请求,可以使用现有的标准报告请求 或自定义报告请求,也可以使用这两种类型的组合。组合报告请求将合并各个报告请求 所使用的选项。您需要为组合报告请求指定新名称。然后该报告将显示在分层结构视图 中选定的类别和子类别下。

如果某个报告请求中未定义主机名,则不能选择该报告请求作为组合报告请求的一部 分。例如,不能选择为其指定了"在运行时添加主机"选项的报告请求。

如果任何现有的标准或自定义报告请求被组合报告请求引用,则不能删除或重命名这些 请求。您必须先删除组合报告请求。

### ▼ 创建组合报告请求

- **1.** 从报告管理器的**"**文件**"**菜单中选择**"**新建**"**,然后选择**"**组合报告请求**"**, 将打开"组合报告请求"对话框。
- **2.** 从下拉菜单中选择所需的类别和子类别。
- **3.** 在**"**名称**"**字段中键入报告的名称。
- **4.** 从左边窗格中选择所需的报告。使用**"**添加**"**按钮将报告移至右边窗格(标题为**"**选定 的报告请求**"**)中。 如果选择了不需要的报告,可以使用"删除"按钮删除。使用"全部删除"按钮可以从右 边窗格中清除全部选择。
- **5.** (可选)单击**"**预览**"**查看报告的预览。 报告输出的预览将显示在新窗口中。已收集的数据将用于报告请求的预览。
- **6.** 单击**"**确定**"**,保存报告请求。

现在已保存了组合报告请求。组合报告请求的标题显示在分层结构视图中选定的类别 和子类别下。此报告在删除前始终可用。

## 第 **5** 章

# 报告选项

性能报告管理器允许您自定义报告功能。

本章讨论以下主题:

- 第 57 页 "报告选项概述"
- 第 58 页 "[安排报告](#page-57-0)"
- 第 59 页 "[用于查看报告输出的选项](#page-58-0)"
- 第 60 页 "从 [Sun Management Center Web](#page-59-0) 服务器访问报告"
- 第 62 页 "[线条图报告查看选项](#page-61-0)"
- 第 62 页 "[数据收集选项](#page-61-0)"

# 报告选项概述

性能报告管理器包含几个可用于自定义报告功能的选项。

- 可以根据需要安排报告的自动生成。
- 如果决定不再需要监视报告的某个特定主机,可以停止收集该主机上的数据。
- 可以用 HTML 格式保存报告输出, 以便在 Web 浏览器中查看。
- 报告可以保存为以制表符分隔或以逗号分隔值 (CSV) 的 ASCII 文本格式。

有关在 Web 浏览器中查看报告的详细信息,请参见第 59 页 "[用于查看报告输出的选](#page-58-0) [项](#page-58-0)"。

# <span id="page-57-0"></span>安排报告

只要主机名保存在报告请求中,便可以安排以固定的时间间隔自动生成任何标准报告请 求或自定义报告请求。所有已安排的报告的输出将发布到 Sun Management Center 3.5 服务器计算机上。报告保存在服务器计算机的某个目录中。可以按如下地址在浏览器中 访问这些报告: http://*server-machine-name:8080*/prm/reports。

### ▼ 安排报告

- **1.** 从报告管理器的**"**文件**"**菜单中选择**"**安排**"**,然后选择**"**安排报告生成**"**。 打开"安排报告生成"对话框。
- **2.** 从左边窗格的分层结构视图中选择所需的报告请求名。 报告请求位于分层结构视图的第三层。
- **3.** 单击**"**添加**"**按钮。 报告请求名将移至右边窗格中。
- **4.** (可选)如果要在同一时间安排多个报告,请选择**"**多个报告请求**"**。 仅当希望所有报告同时运行时才选择此选项。
- **5.** 完成**"**日期**"**、**"**时间**"**和**"**重复间隔**"**字段。 日期格式是特定于语言环境的。请按照日期标签中的指定格式提供日期。从下拉菜单 中对"时间"和"重复间隔"字段进行选择。
- **6.** 单击**"**确定**"**以安排报告。

现在已按照您的选择安排了报告的生成。报告将持续按指定的时间间隔生成,直至删 除报告请求。

### ▼ 删除已安排的报告

- **1.** 从报告管理器的**"**文件**"**菜单中选择**"**安排**"**,然后选择**"**查看已安排的报告状态**"**。 打开一个包含表的新窗口,表中包含当前已安排的所有报告的状态。拖动标题栏单元 格的边框可以更改表的列宽。
- **2.** 选择包含要删除的报告名的行。
- **3.** 单击**"**删除**"**。

报告从表中删除。

- **4.** 单击**"**确定**"**。
- **58** Sun Management Center 3.5 性能报告管理器用户指南 2003 年 8 月

<span id="page-58-0"></span>此报告不再被安排生成。

## 用于查看报告输出的选项

报告生成后,有几个选项可用于查看和保存输出。这些选项包括以下输出:

- 在浏览器中以 HTML 文件格式查看报告。此选项对于打印报告很有用。
- 以 HTML 文件格式将已保存的报告发布至 Sun Management Center 服务器, 以便 他人查看。
- 以制表符分隔值或逗号分隔值 (CSV) 的 ASCII 文本文件格式保存报告, 以便使用其 它工具来分析数据。

以 HTML 文件格式保存的报告可以使用 Netscape Navigator™ 4.5.1 或更高版本、 Internet Explorer 5.0 或更高版本来查看。

## 在浏览器中以 HTML 文件格式查看报告

**1.** 生成所需的报告。

报告输出显示在单独的窗口中。有关详细步骤,请参见第 34 页 "[生成标准报告](#page-33-0)"。

**2.** 从报告窗口的**"**文件**"**菜单中选择**"**在 **Web** 浏览器中显示**"**。 将启动 Web 浏览器并将报告显示为 HTML。

## ▼ 发布到 Sun Management Center Web 服务器

#### **1.** 生成所需的报告请求。 报告输出显示在单独的窗口中。有关详细步骤,请参见第 34 页 "[生成标准报告](#page-33-0)"。

**2.** 从报告窗口的**"**文件**"**菜单中选择**"**发布到 **Web** 服务器**"**。 报告将发布到您连接的 Sun Management Center 3.5 服务器(作为 Web 服务器)。

### ▼ 导出数据

- **1.** 生成所需的报告。 报告输出显示在单独的窗口中。有关详细步骤,请参见第 34 页 "[生成标准报告](#page-33-0)"。
- **2.** 从报告窗口的**"**文件**"**菜单中选择**"**导出数据**"**。

#### 第 5 章 • 报告选项 **59**

<span id="page-59-0"></span>将显示"导出数据"对话框。

- **3.** 选择**"**逗号**"**或**"**制表符**"**作为分隔符。
- **4.** 选择保存文件的目录。
- **5.** 在**"**文件名**"**文本字段中键入名称。
- **6.** 从**"**文件类型**"**下拉菜单中选择文件类型。
- **7.** 单击**"Save"**。

## 从 Sun Management Center Web 服务器 访问报告

可以在浏览器中以 HTML 格式查看报告。您必须先保存报告, 然后将其发布到 Sun Management Center 3.5 Web 服务器上。所有已安排的报告都发布到 Sun Management Center 3.5 服务器计算机上。您也可以使用报告菜单中的"发布到 Web 服务器"选项发布 单个报告。所有发布过的报告都会在从服务器打开的浏览器窗口中列出。所有报告将持 续显示,直至删除报告。

## ▼ 访问已发布的报告

**1.** 按以下 **URL** 启动 **Sun Management Center 3.5 Web** 服务器:

**http://***server-machine-name:8080***/prm/reports**

**2.** 在文本字段中键入登录名和口令登录。

请使用与 Sun Management Center 3.5 服务器要求的相同的登录名和口令。 浏览器窗口显示一个表,其中列出了所有已发布到 Web 服务器的报告。表中显示了 报告请求的名称、报告类别和子类别、报告标题以及创建时间。

- **3.** 要查看报告,请在**"**报告标题**"**字段中单击该报告的名称。 报告将显示在浏览器窗口中。
- **4.** (可选)要打印报告,请使用浏览器中的**"**打印**"**选项。
- **5.** 关闭浏览器窗口。

## ▼ 删除已发布的报告

- **1.** 登录到 **Sun Management Center 3.5 Web** 服务器。 有关详细步骤,请参见第 60 页 "[访问已发布的报告](#page-59-0)"中的步骤 1 和步骤 2。
- **2.** 在表中找到报告的名称,然后单击相应的**"**删除**"**按钮。 将显示另一个对话框,要求您确认删除请求。
- **3.** 单击**"**确定**"**,确认删除请求。

报告从表的列表中删除,并从 Web 服务器中删除。

下图所示为浏览器窗口中已发布的报告列表的示例。

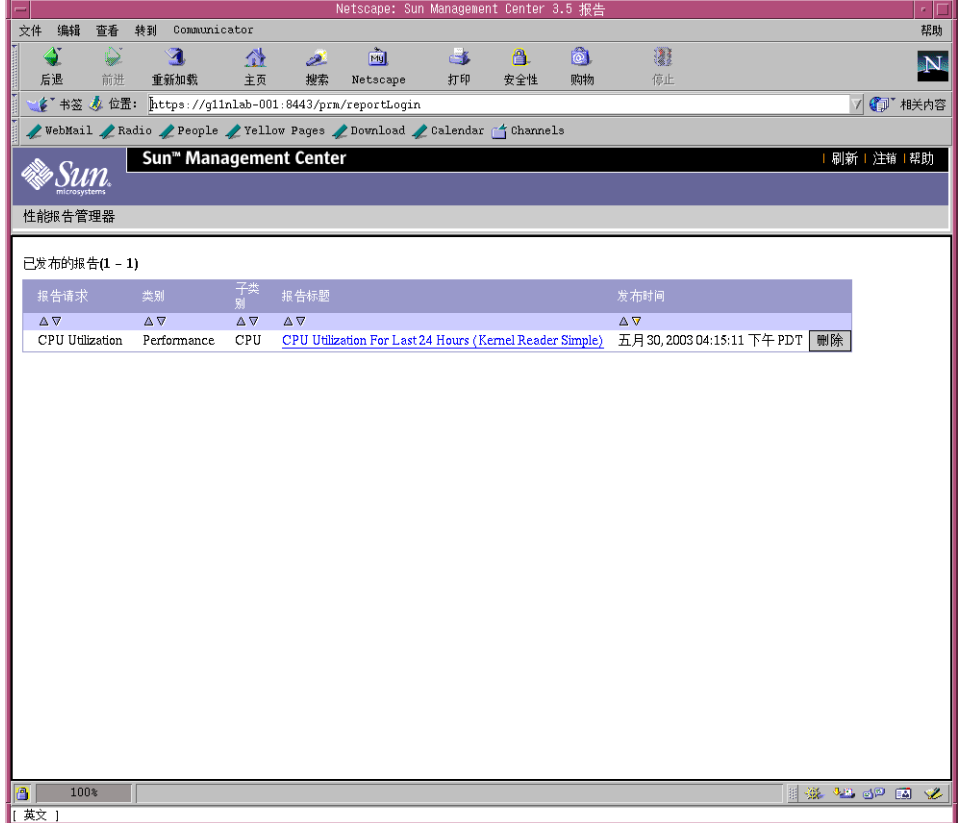

图 **5–1** 已发布到 Web 服务器的报告列表的示例

第 5 章 • 报告选项 **61**

## <span id="page-61-0"></span>线条图报告查看选项

如果您的报告采用线条图格式,则可以选择多种方式来查看数据。用于访问这些选项的 几个按钮位于报告窗口的顶部。首先,单击图形中所需的点,然后单击以下按钮之一:

- 禁用 使鼠标操作无效,从而单击图形中的任何线条都不会进行注册。
- 缩放 放大或缩小任何线条上的选定区域。可以单击所需的点,也可以圈中选择一 系列点,以便查看其更多细节。选定的区域会被放大以显示细节。
- 警报 显示另一个窗口, 其中包含一个列表报告, 提供在报告请求中指定的日期范 围内的警报细节。
- 进程 显示另一个窗口,其中包含两个列表报告,提供有关进程的细节。一个报告 的标题为"前 10 个 CPU 进程",另一个报告的标题为"前 10 个内存进程"。报告信息 所针对的时间是由最靠近线条上选定点的数据点表示的时间。进程数据每 15 分钟记 录一次。只能提供最近 8 天的进程数据。
- 缩放复位 将图形方向复位回最初的起始点。

## 自定义线条图报告

以线条图格式运行报告后,可以进一步自定义报告的外观。从"编辑"菜单中选择"自定义 图形"。选项与完成新的自定义报告模板时的选项相同。区别在于,在运行报告后选择的 自定义选项只应用于该报告。您不能保存更改,但可以将自定义报告发布到 Sun Management Center Web 服务器以便查看或打印。

有关详细信息,请参见第 53 页 "[自定义报告的外观](#page-52-0)"。

## 数据收集选项

您可以使用此屏幕启用或禁用主机上的数据收集。"数据收集"对话框列出了已启用或已 禁用数据收集的代理计算机。

缺省情况下,当主机满足下列要求时,将启用代理计算机上的数据收集:

- 安装了性能报告管理器软件,并且
- 它位于 Sun Management Center 拓扑中, 并且
- 它位于服务器环境中

左侧窗格中的表显示了数据收集在主机上启用时的状态,以及最近一次收集数据的时 间。如果在最后一次收集周期中没有发生数据收集,第一列中将显示警告。例如,如果 最后一次收集周期中主机没有运行,第一列中将显示警告。如果没有显示警告,则表示 数据已按计划收集。最后一列列出了最近一次收集数据的时间。

如果刚刚安装了性能报告管理器软件,大概要在一个小时后表中才能显示收集时间。只 要启动了数据收集,表项就会连续添加到该表中。有关"数据收集"对话框的示例,请参 见下图。

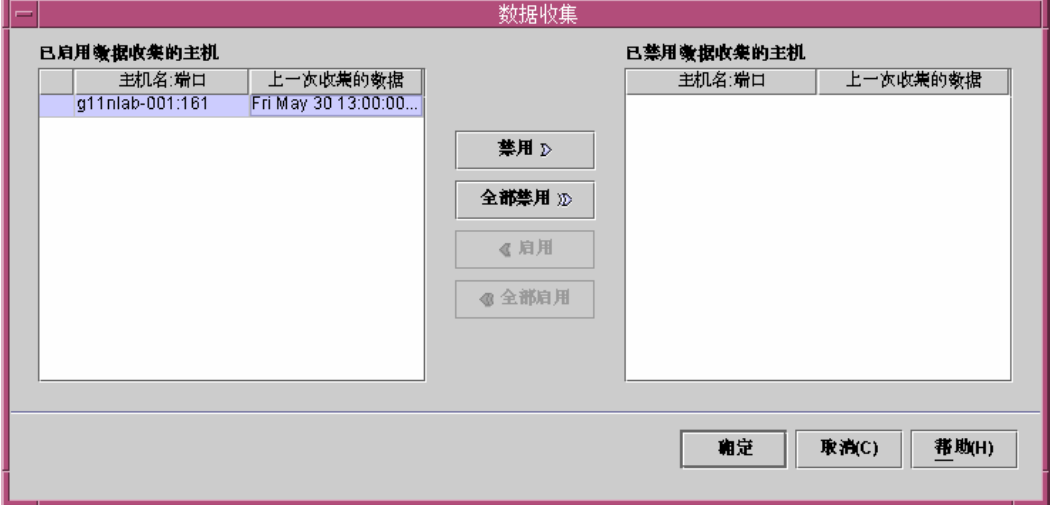

图 **5–2** "数据收集"对话框示例

禁用数据收集时,主机名和最近一次的收集时间将显示在右侧窗格的表中。此信息将一 直保留,直到卸载性能报告管理器软件,或者从拓扑或服务器环境中删除该主机。

可以停止收集不再需要包含在报告中的任何代理计算机上的数据。禁用主机的数据收集 后,可以在以后使用该屏幕重新启用。

### ▼ 启用或禁用主机的数据收集

#### **1.** 从报告管理器的**"**文件**"**菜单中选择**"**数据**"**,然后选择**"**数据收集**"**。 打开"数据收集"对话框。当前没有收集数据的所有主机列在右侧的窗格中。当前正在 收集数据的所有主机列在左侧的窗格中。

- **2.** 从相应的表中选择主机名称。
- **3.** 单击**"**启用**"**、**"**启用所有**"**、**"**禁用**"** 或**"**禁用所有**"**按钮,根据需要移动主机名称。 要禁用数据收集,请将主机名称从左侧的表移到右侧的表中。要启用数据收集,请将 主机名称从右侧的表移到左侧的表中。您的选择将处于非启用状态,直至单击"确 定"。
- **4.** 单击**"**确定**"**以保存更改。

第 5 章 • 报告选项 **63**

附录 **A**

# 参考信息

本附录包含性能报告管理器附加软件的参考信息。

# 缺省记录特性

缺省情况下,以下特性记录在安装了性能报告管理器软件的 Sun Management Center 3.5 代理计算机上。您的系统需要具有 kernelReader(简单)模块或 kernelReader 模块。这两个模块不能同时加载。

kernelReader(简单)模块缺省记录以下特性:

最近 5 分钟的平均负荷值 可用物理内存 (MB) 可用空间(KB,不保留 Anon 内存) CPU 用户时间 (%) CPU 空闲时间 (%) CPU 内核时间 (%) CPU 等待输入/输出的时间 (%)

kernelReader 模块缺省记录以下特性:

最近 5 分钟的平均负荷值 可用物理内存 (MB) 可用空间(KB,不保留 Anon 内存) CPU 用户时间 (%) CPU 空闲时间 (%) CPU 内核时间 (%) CPU 等待输入/输出的时间 (%)

# 标准报告的预定义选项

性能报告管理器中的每个标准报告都包含不能编辑的预定义报告选项。下表列出了这些 预定义的选项。

#### 表 **A–1** 标准报告选项

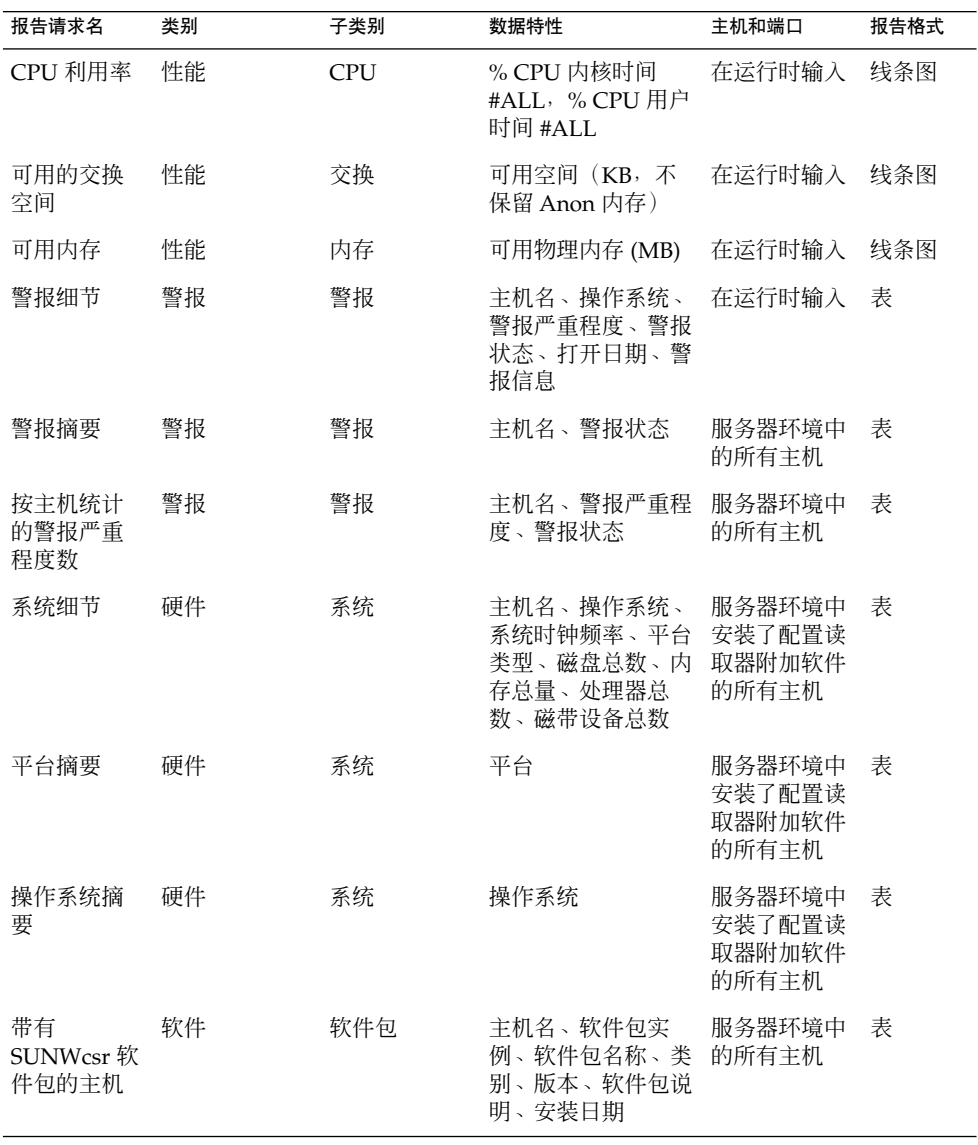

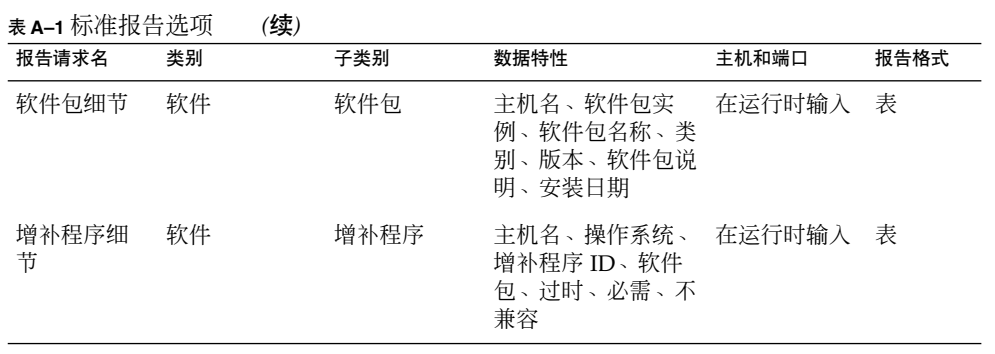

有关标准报告的详细信息,请参见第 29 页 "[标准报告概述](#page-28-0)"。

附录 A • 参考信息 67

## 附录 **B**

# 使用命令行进行安装

本附录介绍有关使用命令行安装、设置和删除性能报告管理器软件的过程。命令行安装 方式是使用安装向导进行安装的替代安装方式。

有关使用安装向导的详细信息,请参[见第](#page-18-0) 2 章。

本附录讨论以下主题:

- 第 69 页 "安装性能报告管理器软件"
- 第 70 页 "[设置性能报告管理器](#page-69-0)"
- 第 71 页 "[删除性能报告管理器软件](#page-70-0)"

## 安装性能报告管理器软件

性能报告管理器的命令行安装遵循标准的 Sun Management Center 3.5 附加软件安装过 程。有关使用命令行安装附加软件的详细信息,请参见《*Sun Management Center 3.5* 安 装和配置指南》。

性能报告管理器必须安装在 Sun Management Center 3.5 的以下层上:

- 控制台层
- 服务器层
- 代理层,位于要为其生成报告的所有主机上

交互式 es-inst 安装脚本可以将正确的性能报告管理器软件包安装在控制台层、服务 器层和代理层上。对于所有层,软件包、模块配置文件和库都安装在标准的 Sun Management Center 3.5 位置。

- <span id="page-69-0"></span>▼ 在安装 Sun Management Center 3.5 的过程中安装 性能报告管理器
	- 有关使用命令行的信息和详细步骤,请参见《*Sun Management Center 3.5 Installation and Configuration Guide*》。

▼ 单独安装性能报告管理器

**1.** 键入以下内容,以超级用户 **(su -)** 身份运行安装脚本:

# **/opt/SUNWsymon/sbin/es-inst**

其中, /opt 是 Sun Management Center 3.5 的安装目录。如果您的系统中采用了不 同的目录,请用实际的目录名称替代此目录。

**2.** 当系统提示时,提供性能报告管理器文件的源目录。

请输入源目录:

■ 如果是从软件 CD-ROM 进行安装, 请键入:

**/cdrom/sunmanagementcenter\_3\_5/image**

■ 如果是从某个已复制有此软件的目录中进行安装,请键入:

*disk1***/image**

其中,*disk1* 是复制有此软件的位置的相应名称。

**3.** 要安装性能报告管理器,请在出现提示时回答**"**是**"**。

es-inst 脚本将安装性能报告管理器。 然后 es-inst 脚本会自动显示 setup 提示。

- **4.** 请决定是立即设置还是以后再设置性能报告管理器。
	- 如果选择以后再设置,请回答 n 表示"否"。当您准备开始运行设置过程时,请参 见第 71 页 "[单独设置性能报告管理器](#page-70-0)"。
	- 要立即设置该软件, 请回答 y 表示"是"。不会再次设置 Sun Management Center 3.5 软件。

# 设置性能报告管理器

安装完成后,必须运行性能报告管理器 setup 脚本来配置服务器层和代理层。

### <span id="page-70-0"></span>单独设置性能报告管理器

注意 **–** 本过程假定您已经在安装过程结束时选择了不设置性能报告管理器。

- **1.** 以超级用户 **( su -)** 身份运行 **Sun Management Center 3.5 setup** 脚本。选择以下 选项之一:
	- 要对所有尚未设置的组件运行 setup,请键入:
		- # **/opt/SUNWsymon/sbin/es-setup**
	- 要仅对性能报告管理器附加软件运行 setup, 请键入:
		- # **/opt/SUNWsymon/sbin/es-setup -p PRM**

其中, /opt 是 Sun Management Center 3.5 的安装目录。如果您的系统中采用了不 同的目录,请用实际的目录名称替代此目录。

#### **2.** 当系统询问时,请选择配置大小,并提供三个数据文件位置。

在服务器设置过程中,会基于要监视的代理计算机和数据特性的数目为您提供三个不 同的配置选项,并要求您输入数据文件位置三次。虽然可以三次输入相同的目录,但 是请尽量使用分别位于不同文件系统上的三个不同目录。这样划分三个目录可以减少 磁盘输入/输出的争用,从而提高产品性能。

所需的空间取决于在设置过程中选择的配置的大小。下表列出了数据文件位置所需的 磁盘空间。

表 **B–1** 服务器层的数据目录大小

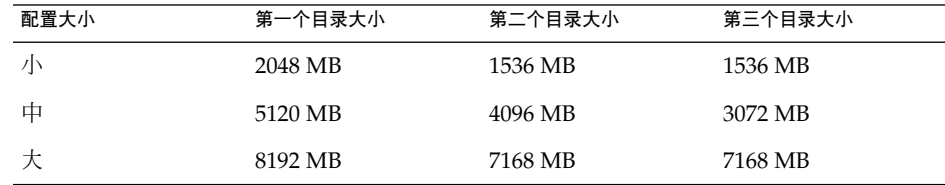

任何时候需要再次运行性能报告管理器 setup 脚本,都可以按照上述过程启动脚本。

## 删除性能报告管理器软件

es-uninst 删除脚本可以删除性能报告管理器附加软件。此脚本可以删除性能报告管 理器软件包,以及在设置过程中更改过的所有数据和配置。

附录 B • 使用命令行进行安装 **71**

## ▼ 使用 es-uninst 删除性能报告管理器

#### **1.** 以超级用户 **(su -)** 身份键入:

# **/opt/SUNWsymon/sbin/es-uninst**

其中, /opt 是 Sun Management Center 3.5 的安装目录。如果您的系统中采用了不 同的目录,请用实际的目录名称替代此目录。

- **2.** 从附加软件列表中选择性能报告管理器,然后单击**"**下一步**"**。
- **3.** 指定是否要保留数据文件,然后单击**"**下一步**"**。

性能报告管理器软件包和配置文件将被删除。如果选择不保留数据文件,数据文件也 将被删除。
# 术语汇编

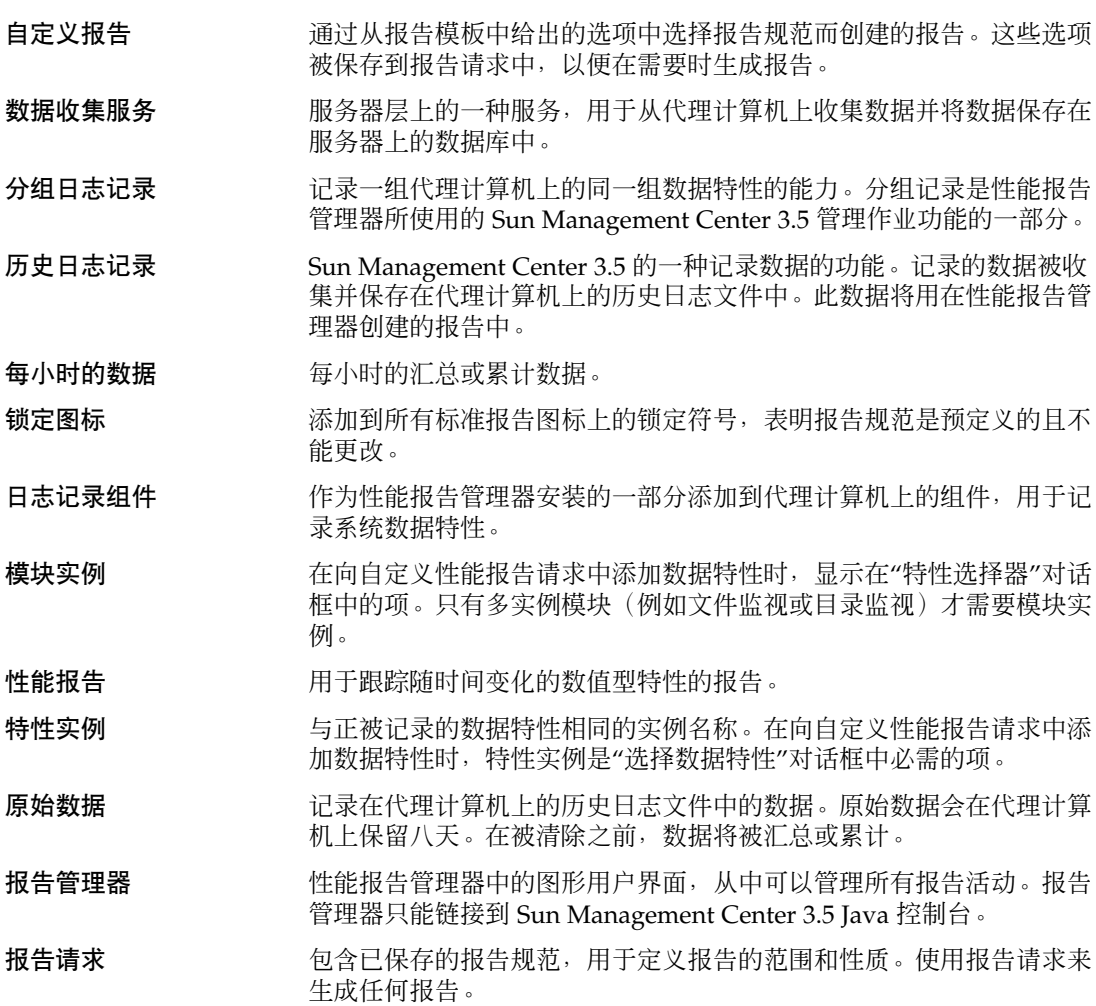

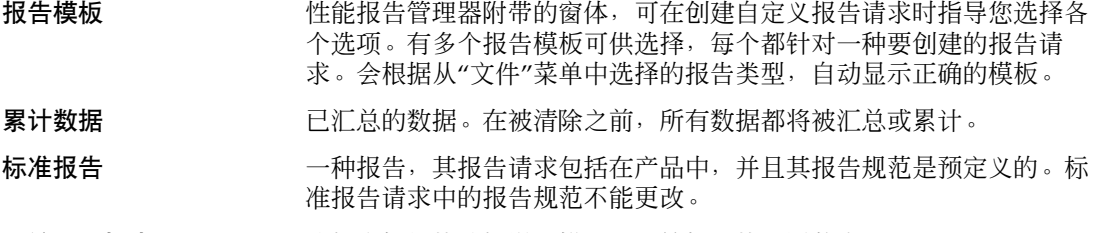

系统配置报告 该报告提供的数据详细描述了计算机上的配置状态。

# 索引

#### 数字和符号

"报告请求"报告字段, [38](#page-37-0) "标题和图例"选项卡, [53](#page-52-0) "大小和间距"选项卡, [54](#page-53-0) "过滤器"对话框, [53](#page-52-0) "进程"按钮, [16,](#page-15-0) [62](#page-61-0) "禁用"按钮, [62](#page-61-0) "警报"按钮, [16,](#page-15-0) [62](#page-61-0) "前 10 个 CPU 进程"报告, [62](#page-61-0) "前 10 个内存进程"报告, [62](#page-61-0) "生成"图标, [33](#page-32-0) "数据可用性"对话框, [44](#page-43-0) "刷新"按钮, [16](#page-15-0) "缩放"按钮, [16,](#page-15-0) [62](#page-61-0) "缩放复位"按钮, [62](#page-61-0) "特性记录设置"对话框, [48](#page-47-0) "线条属性"选项卡, [54](#page-53-0)

#### **C**

CPU 利用率报告, [30](#page-29-0)

#### **H**

history.log文件, [44](#page-43-0) HTML, 查看报告, [59](#page-58-0)

## **M**

Microsoft Windows, 安装性能报告管理器, [22](#page-21-0)

## **O**

OS 摘要报告, [31](#page-30-0)

## **S**

setup, 脚本, [70](#page-69-0)

#### 安

安排报告, [58](#page-57-0) 安装 层, [21,](#page-20-0) [69](#page-68-0) 需求, [20](#page-19-0) 安装性能报告管理器 命令行指令, [69](#page-68-0) 在 Microsoft Windows 上安装 Sun Management Center 3.5 的过程中, [22](#page-21-0) 在 Microsoft Windows 上单独安装, [23](#page-22-0) 在 Solaris 平台上单独安装, [21](#page-20-0)

## 按

按主机计数的警报严重程度报告, [31](#page-30-0)

## 报

报告 安排, [58](#page-57-0) 标准, [29](#page-28-0) 报告 (续) 标准图标, [16](#page-15-0) 标准系统配置, [29](#page-28-0) 类型, [11](#page-10-0) 模板, [35,](#page-34-0) [37](#page-36-0) 生成, [33](#page-32-0) 输出格式选项, [15](#page-14-0) 图标, [16](#page-15-0) 系统配置, [37](#page-36-0) 性能, [29,](#page-28-0) [37](#page-36-0) 以 HTML 格式发布, [60](#page-59-0) 以不同格式查看, [59](#page-58-0) 自定义, [35](#page-34-0) 报告的输出格式选项, [15](#page-14-0) 报告格式 表, [16](#page-15-0) 饼图, [18](#page-17-0) 条形图, [17](#page-16-0) 线条图, [16](#page-15-0) 报告管理器 GUI 启动, [32](#page-31-0) 说明, [31](#page-30-0) 报告请求 定义, [37](#page-36-0) 分层结构视图, [32](#page-31-0) 警报, [37](#page-36-0) 软件包, [37](#page-36-0) 说明, [14](#page-13-0) 系统, [37](#page-36-0) 性能, [37](#page-36-0) 修改, [41](#page-40-0) 硬件配置, [37](#page-36-0) 增补程序, [37](#page-36-0) 组合, [55](#page-54-0) 报告数据 保留, [13](#page-12-0) 可用性, [13,](#page-12-0) [44](#page-43-0) 报告字段 报告标题, [38](#page-37-0) 报告请求, [38](#page-37-0) 功能, [39](#page-38-0) 过滤器, [41](#page-40-0) 仅用于系统配置报告模板, [41](#page-40-0) 仅用于性能报告模板, [39](#page-38-0) 类别, [38](#page-37-0) 时间范围, [40](#page-39-0) 输出模式, [39](#page-38-0) 数据特性, [38](#page-37-0)

报告字段 (续) 通用于所有模板, [37](#page-36-0) 图形方向, [40](#page-39-0) 细节级别, [41](#page-40-0) 选定的主机, [38](#page-37-0) 子类别, [38](#page-37-0) 自定义, [39](#page-38-0)

## 备

备份数据, [26](#page-25-0)

## 标

标准报告 OS 摘要, [31](#page-30-0) 按主机计数的警报严重程度, [31](#page-30-0) 表, [30](#page-29-0) 概述, [29](#page-28-0) 警报细节, [30](#page-29-0) 警报摘要, [31](#page-30-0) 列表, [30](#page-29-0) 内核读取器简单模块, [30](#page-29-0) 平台摘要, [31](#page-30-0) 软件包细节, [31](#page-30-0) 系统配置, [29](#page-28-0) 系统细节, [31](#page-30-0) 性能, [29](#page-28-0) 预定义选项, [66](#page-65-0) 增补程序细节, [31](#page-30-0) 装有 SUNWcsr 软件包的]主机, [31](#page-30-0) 标准报告的预定义选项, 列表, [66](#page-65-0) 标准系统配置报告, 主机名, [33](#page-32-0) 标准性能报告 CPU 利用率, [30](#page-29-0) 可用的交换空间, [30](#page-29-0) 可用内存, [30](#page-29-0) 类型列表, [30](#page-29-0) 主机名, [33](#page-32-0)

#### 饼

饼图报告, [54](#page-53-0) 说明, [18](#page-17-0) 自定义, [53](#page-52-0)

查 查看 报告输出, [59](#page-58-0) 线条图报告中点的细节, [16,](#page-15-0) [62](#page-61-0)

# 创

创建 报告请求, [37](#page-36-0) 类别, [36](#page-35-0) 子类别, [36](#page-35-0) 自定义报告, [41](#page-40-0)

# 磁

磁盘空间需求, [19](#page-18-0)

# 代

代理更新, [26](#page-25-0)

## 导

导出数据, [59](#page-58-0)

# 端

端口 , 缺省, [38](#page-37-0)

# 多

多实例模块, [46](#page-45-0)

## 访

访问已发布的报告, [60](#page-59-0)

#### 分 分层结构视图, [32](#page-31-0) 分组功能 , 记录时间间隔, [13](#page-12-0) 分组记录, [49](#page-48-0)

## 服

服务器层 数据文件, [25,](#page-24-0) [71](#page-70-0)

#### 功 功能字段, [39](#page-38-0)

过 过滤报告, [53](#page-52-0)

换 换行符 , 在报告中插入, [54](#page-53-0)

#### 恢

恢复数据, [26](#page-25-0)

## 记

记录数据特性 启用或禁用, [48](#page-47-0) 缺省值列表, [65](#page-64-0) 记录组件, [30](#page-29-0)

## 脚

脚本 es-inst, [69](#page-68-0) setup, [23,](#page-22-0) [70](#page-69-0)

# 警

警报报告 说明, [30](#page-29-0) 主机名, [12](#page-11-0) 警报细节报告, [30](#page-29-0) 警报摘要报告, [31](#page-30-0)

#### 可

可用的交换空间报告, [30](#page-29-0) 可用内存报告, [30](#page-29-0)

## 累

累计数据进程, [13](#page-12-0)

## 类

类别 添加新类别, [36](#page-35-0) 选择, [38](#page-37-0) 预定义列表, [15](#page-14-0)

## 列

列表报告, [16](#page-15-0) 列宽, [16](#page-15-0)

# 每

每小时的数据, [13](#page-12-0)

## 模

模块实例, [46](#page-45-0)

## 内

内核读取器简单模块, [30](#page-29-0)

排 排序列表报告, [16](#page-15-0)

## 平

平均数据, [39](#page-38-0) 平台摘要报告, [31](#page-30-0)

# 日

日期格式, [58](#page-57-0)

## 软

软件包, 附加, [20](#page-19-0) 软件包细节报告, [31](#page-30-0)

#### 删 删除

通过 GUI 卸载性能报告管理器软件, [27](#page-26-0) 通过命令行删除性能报告管理器软件, [71](#page-70-0) 已安排的报告, [58](#page-57-0) 已发布的报告, [61](#page-60-0)

## 设

设置 服务器数据文件, [25,](#page-24-0) [71](#page-70-0) 脚本, [23](#page-22-0) 设置性能报告管理器, [23](#page-22-0) 单独, [24](#page-23-0) 命令行指令, [70](#page-69-0)

## 生

生成报告, [33](#page-32-0)

升 升级到性能报告管理器 3.5, [27](#page-26-0)

#### 实

实际时间, [40](#page-39-0) 图形刷新间隔, [16](#page-15-0)

## 示

示例"数据可用性 "对话框, [45](#page-44-0) "选择数据特性 "对话框, [47](#page-46-0) 报告管理器, [32](#page-31-0) 线条图报告, [16](#page-15-0) 新建性能报告请求模板, [43](#page-42-0) 浏览器中已发布的报告, [61](#page-60-0)

# 输

输出模式, [39](#page-38-0)

# 数

数据 保留, [13](#page-12-0) 传输, [30](#page-29-0) 导出, [59](#page-58-0) 可用性, [13](#page-12-0) 累计, [13](#page-12-0) 每小时的报告, [13](#page-12-0) 收集类型, [12](#page-11-0) 停止收集, [63](#page-62-0) 性能, [30](#page-29-0) 巡回检测, [13](#page-12-0) 硬件配置, [14](#page-13-0) 硬件系统, [13](#page-12-0) 增补程序和软件包, [14](#page-13-0) 摘要, [14](#page-13-0) 数据记录, [12,](#page-11-0) [44](#page-43-0) 时间间隔, [14](#page-13-0) 性能, [30](#page-29-0) 数据库, [30](#page-29-0) 数据类型, [12](#page-11-0)

数据收集, [13](#page-12-0) 服务, [14](#page-13-0) 类型, [12](#page-11-0) 停止, [63](#page-62-0) 数据收集服务, [12](#page-11-0) 数据特性 报告字段, [38,](#page-37-0) [46](#page-45-0) 可用, [44](#page-43-0) 启用或禁用, [48](#page-47-0) 添加, [46](#page-45-0) 为分组任务添加, [49](#page-48-0) 数据文件 服务器层, [25,](#page-24-0) [71](#page-70-0)

# 锁

锁定符号, [16,](#page-15-0) [29](#page-28-0)

#### 特

特性实例, [46](#page-45-0)

## 条

条形图报告 说明, [17](#page-16-0) 自定义, [53](#page-52-0)

#### 图

图形方向, [40](#page-39-0)

#### 未

未找到数据错误, [44](#page-43-0)

## 系

系统配置报告, [37](#page-36-0) 类型列表, [30](#page-29-0) 细节级别, [41](#page-40-0) 系统细节报告, [31](#page-30-0)

细 细节级别, 报告字段, [41](#page-40-0)

## 线

线条图报告 查看选项, [16,](#page-15-0) [62](#page-61-0) 说明, [16](#page-15-0) 自定义, [53](#page-52-0)

#### 卸

卸载性能报告管理器, [27](#page-26-0)

#### 性

性能报告, [29,](#page-28-0) [37](#page-36-0) 报告字段, [39](#page-38-0) 性能报告管理器 安装, [69](#page-68-0) 前提条件, [19](#page-18-0) 软件包, [20](#page-19-0) 设置, [23,](#page-22-0) [70](#page-69-0)

#### 修

修改报告请求, [41](#page-40-0)

#### 选

选定的主机, 选项, [38](#page-37-0) 选择数据特性对话框, [38](#page-37-0)

#### 已

已发布的报告, [60](#page-59-0)

## 预

预览, [42,](#page-41-0) [55](#page-54-0)

原 原始功能, [39](#page-38-0) 原始数据, [13,](#page-12-0) [39](#page-38-0)

#### 增

增补程序细节报告, [31](#page-30-0)

## 主

主机名 标准性能报告, [33](#page-32-0) 警报报告, [12](#page-11-0)

## 装

装有 SUNWcsr 软件包的主机报告, [31](#page-30-0)

#### 子

子类别 添加新子类别, [36](#page-35-0) 选择, [38](#page-37-0) 预定义列表, [15](#page-14-0)

# 自

自定义 报告外观, [53,](#page-52-0) [62](#page-61-0) 报告字段, [39](#page-38-0) 自定义报告 模板, [37](#page-36-0) 确定数据类型, [39](#page-38-0) 时间范围, [40](#page-39-0) 说明, [35](#page-34-0)

## 组

组合报告请求, [55](#page-54-0)

最 最大数据, [39](#page-38-0) 最小数据, [40](#page-39-0)

浏

浏览器, 查看报告, [59](#page-58-0)